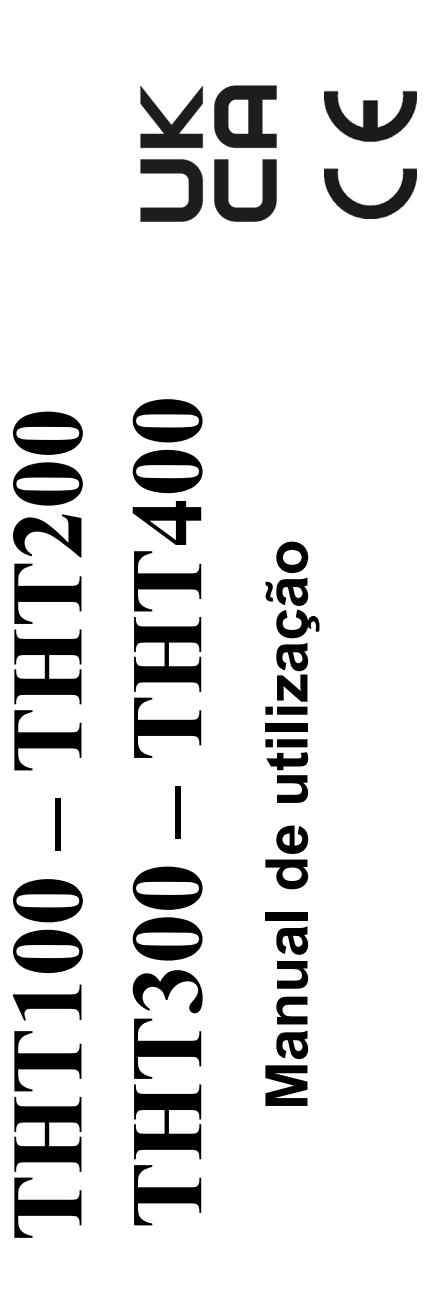

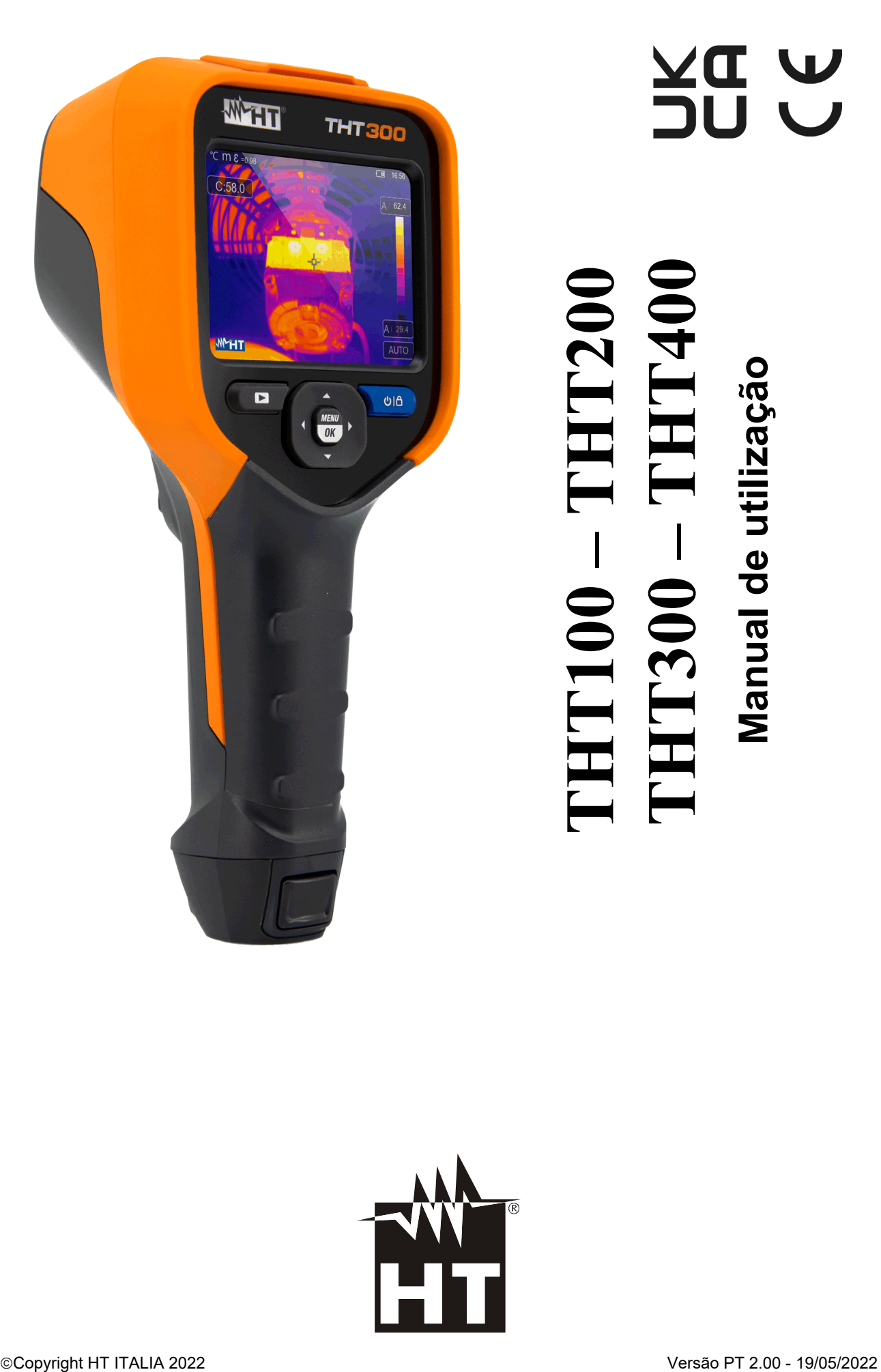

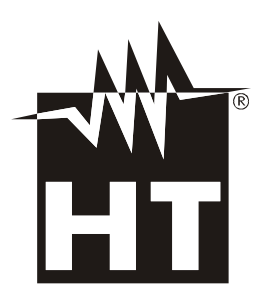

# WHT

 $\overline{ }$ 

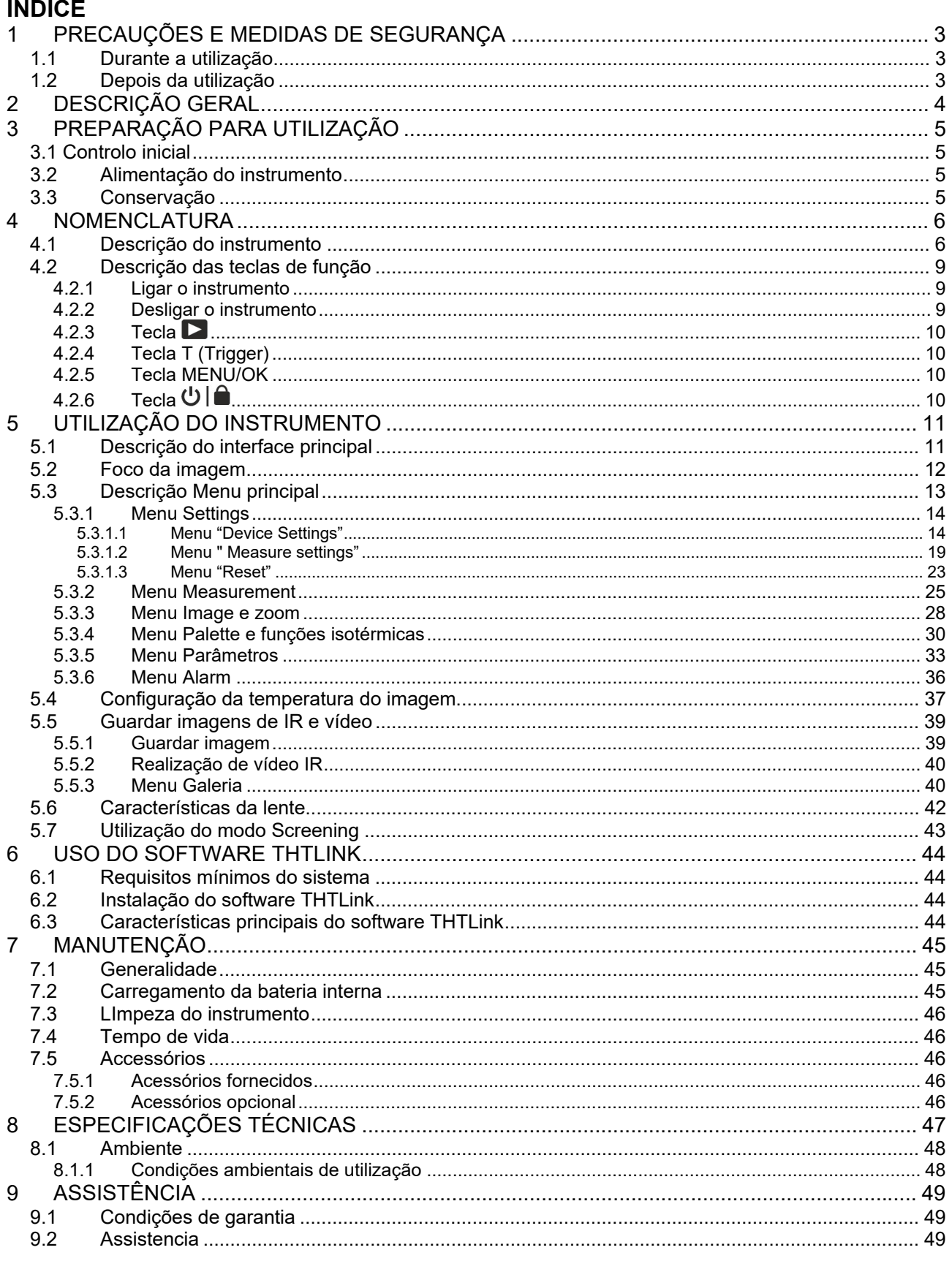

## **1 PRECAUÇÕES E MEDIDAS DE SEGURANÇA**

No restante do manual, a palavra "instrumento" geralmente se refere aos modelos **THT100, THT200**, **THT300** e **THT400**, a menos que uma notação específica seja indicada, se necessário. O instrumento foi projetado em conformidade com as diretivas relativas a instrumentos eletrônicos de medição. Para sua segurança e para evitar danos ao instrumento, siga os procedimentos descritos neste manual e leia atentamente todas as notas precedidas pelo símbolo  $\triangle$ . Antes e durante a execução das medidas, observe as seguintes orientações:

## **ATENÇÃO**

- Não execute medições na presença de gases, materiais explosivos, combustíveis, em ambientes húmidos ou empoeirados
- Não execute nenhuma medição se encontrar anomalias no instrumento, como deformações, quebras, vazamentos de substâncias, ausência de exibição no visor, etc.
- Mantenha o instrumento estável durante cada operação de medição
- **Não utilize o instrumento em ambientes com temperaturas que excedam os limites de trabalho e armazenamento especificados em § 8.1.1, a fim de não danificálo**
- Só os acessórios fornecidos com o instrumento garantem os padrões de segurança. Eles só devem ser utilizados se estiverem em boas condições e substituídos, se necessário, por modelos idênticos
- Verifique se a bateria está inserida corretamente
- Verifique se o dispositivo LCD fornece indicações de acordo com a função selecionada
- **Não aponte o instrumento para fontes de alta intensidade de radiação (ex: sol), a fim de evitar danos ao sensor IR**
- Evite choques ou fortes vibrações no instrumento para evitar danificá-lo
- Quando o instrumento passar de uma condição ambiental fria para uma muito quente, deixe-o ligado por um tempo suficiente para que os efeitos da condensação evaporem

Os seguintes símbolos são utilizados neste manual e no instrumento:

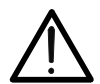

Aviso: siga as instruções fornecidas no manual; o uso impróprio pode causar danos ao instrumento ou seus componentes.

## **1.1 DURANTE A UTILIZAÇÃO**

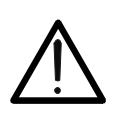

 O não cumprimento dos avisos e/ou instruções pode danificar o instrumento ou ser uma fonte de perigo para o operador

**ATENÇÃO** 

 Use o instrumento apenas nas gamas de temperaturas indicadas em § 8.1.1

## **1.2 DEPOIS DA UTILIZAÇÃO**

Quando as medições forem concluídas, desligue o instrumento. Se não planeia usar o medidor por um longo tempo, remova a bateria

## **2 DESCRIÇÃO GERAL**

O instrumento tem uma câmara termográfica digital profissional capaz de fazer medições de temperatura de objetos por infravermelha e fornecer imagens em alta resolução de forma extremamente flexível, com grande facilidade de uso e manutenção reduzida.

As principais características do instrumento são:

- Medição temperatura en campo:–20°C a 650°C (THT100, THT200, THT300)
- Medição temperatura en campo:–20°C a 550°C (THT400)
- Câmara fotográfica integrada para visualizar a imagem
- Funções Fusion PiP e Auto Fusion (AUF)
- Cursor na posição central fixa
- Cursores para deteção automática do ponto "quente" e "frio" da imagem
- Ecrã TFT a cores com função táctil
- Condições de alarme na medição de temperatura
- 8 paletas de cores disponíveis
- Zoom eletrónico x1-x32
- Análise avançada (pontos, linhas, áreas, isotérmicas)
- Deteção automática de pontos quentes / frios da imagem
- Função de "triagem" para medir rapidamente a temperatura da superfície
- Salvar imagens JPG no cartão micro SD externo e na memória interna
- Resolução sensor IR: 384x288pxl (THT300),160x120pxl (THT200),80x80pxl (THT100)
- Resolução sensor IR: 640x480pxl (THT400)
- Saída USB para ligação ao PC e transferência de imagem e vídeo
- Anotação de texto em imagens guardadas
- Gravação de vídeo MP4 IR no cartão micro SD e memória interna
- Bateria recarregável Li-ION
- Análise e criação de relatórios com software fornecido
- Interface WiFi para ligação com dispositivos móveis através do APP **HTProCamera**

As aplicações da câmara termográfica digital são:

- Manutenção preventiva e corretiva de instrumentos elétricos e mecânicos
- Monitorização da temperatura dos processos de fabricação
- Manutenção e resolução dos problemas de condutas de ventilação forçada
- Utilização doméstica/industrial na resolução de problemas de isolamento de ambientes
- Aplicações na área de construção
- Problemas de segurança

## **3 PREPARAÇÃO PARA UTILIZAÇÃO**

## **3.1 CONTROLO INICIAL**

O instrumento, antes de ser expedido, foi verificado do ponto de vista elétrico e mecânico. Foram tidos todos os cuidados possíveis para que fosse entregue sem danos. Contudo aconselha-se de qualquer modo uma verificação sumária do instrumento para vislumbrar eventuais danos provocados durante o transporte. Se forem encontradas anomalias, entre em contato com o seu revendedor imediatamente. Também é aconselhável verificar se a embalagem contém todas as peças indicadas em § 7.5. Em caso de discrepâncias, entre em contato com o seu revendedor. Caso seja necessário devolver o instrumento, siga as instruções fornecidas no § 9.

## **3.2 ALIMENTAÇÃO DO INSTRUMENTO**

O instrumento é alimentado por uma bateria recarregável Li-ION de 1x3,7V, 2600mAh com fonte de alimentação CA, que também recarrega a bateria supracitada, e são ambas fornecidas. Para recarregar a bateria, consulte § 7.2.

## **3.3 CONSERVAÇÃO**

Para garantir medições precisas, após um longo período de armazenamento em condições ambientais extremas, espere que o instrumento retorne às condições normais (ver § 8.1.1).

## **4 NOMENCLATURA**

**4.1 DESCRIÇÃO DO INSTRUMENTO** 

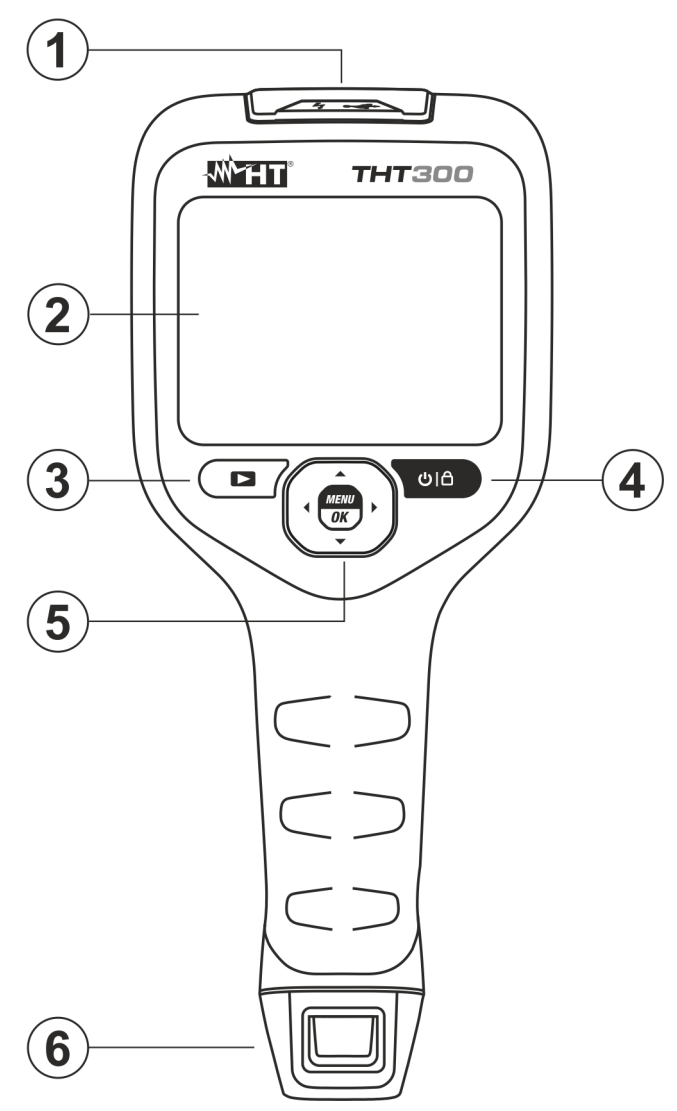

Fig. 1: Descrição da traseira do instrumento

## LEGENDA:

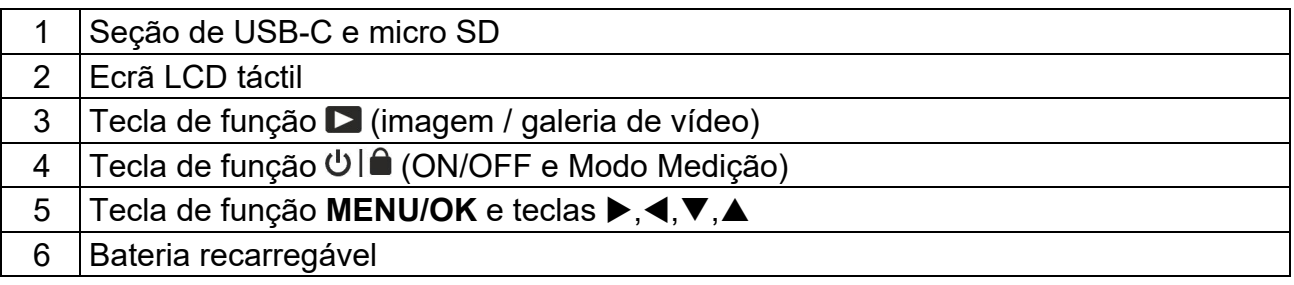

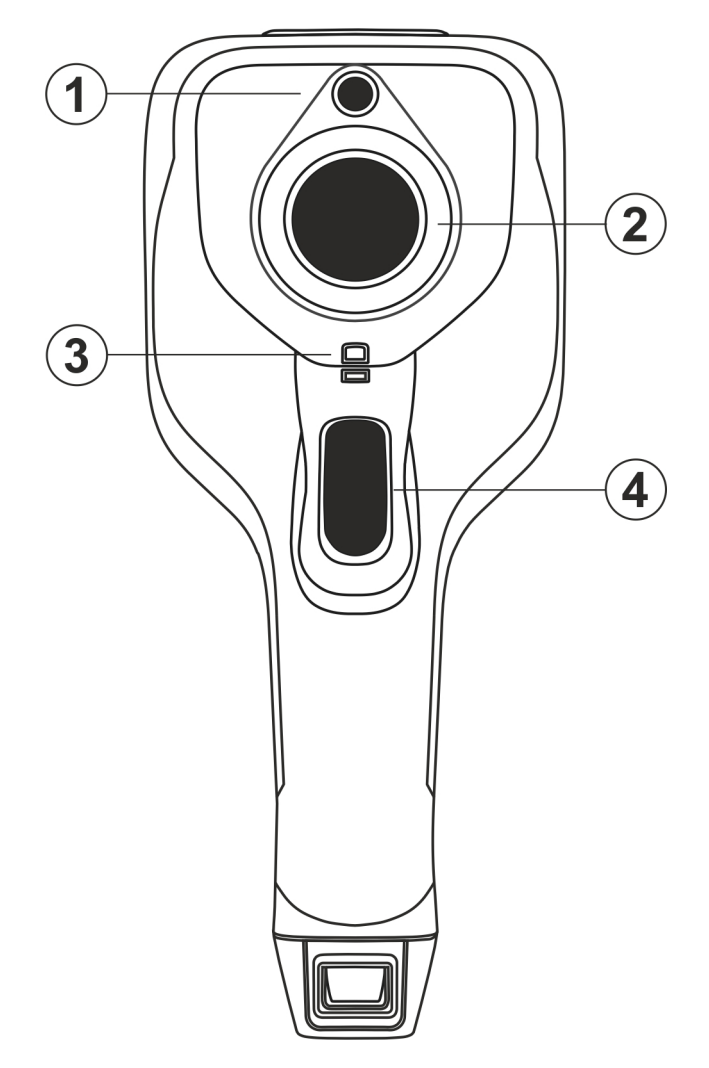

Fig. 2: Descrição frontal do instrumento

# LEGENDA

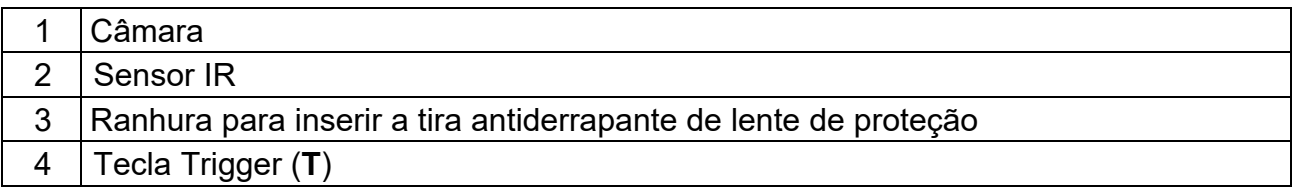

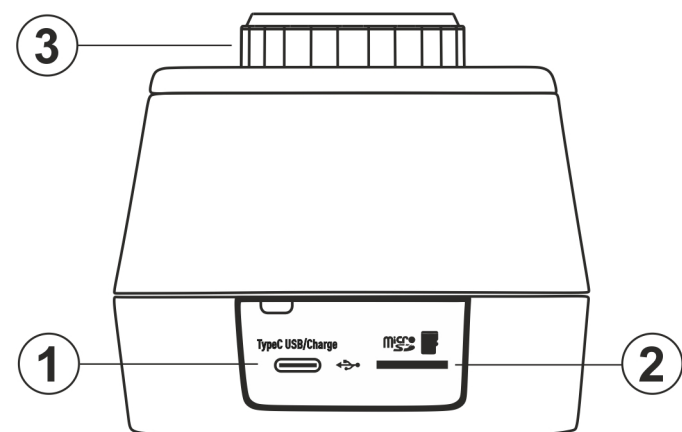

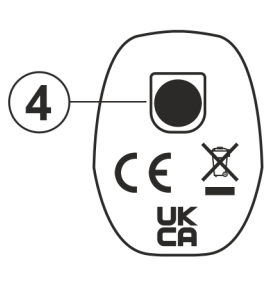

Fig. 3: Descrição das partes superior e inferior do instrumento

# LEGENDA

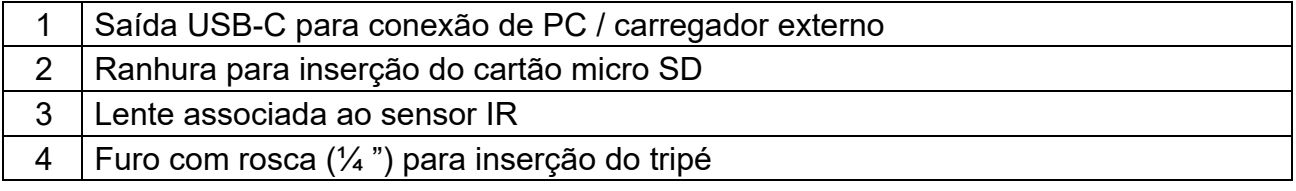

## **4.2 DESCRIÇÃO DAS TECLAS DE FUNÇÃO**

O instrumento possui 7 teclas de função descritas abaixo e uma tecla de disparo "T" com múltiplas funções.

#### **4.2.1 Ligar o instrumento**

- 1. Pressione a tecla **U**| **por 2segundos** para ligar o instrumento. Após a exibição do ecrã inicial (ver Fig. 4 - lado esquerdo), o instrumento precisa de um certo tempo de aquecimento (cerca de 30s) para fornecer medições de temperatura precisas e imagens de qualidade.
- 2. O instrumento mostra inicialmente a imagem visível por alguns segundos e a mensagem "**IR Calibration…**" a fim de calibrar corretamente o sensor interno (ver Fig. 4 - parte central)
- 3. Após alguns segundos, a imagem IR é exibida no dispositivo e o instrumento está pronto para a campanha de medição (ver Fig. 4 - lado direito)

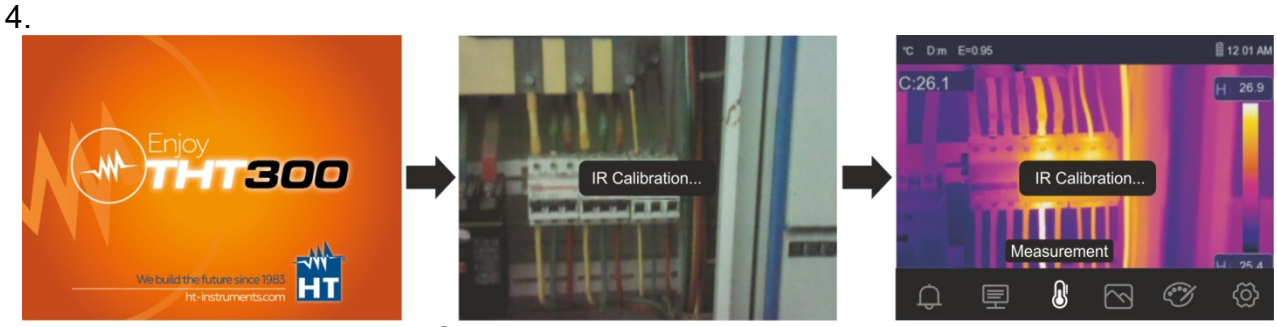

Fig. 4: Sequência da ligação do instrumento

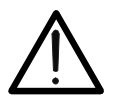

 O som correspondente à mensagem "IR Calibration..." é uma condição necessária para a autocalibração interna

**ATENÇÃO** 

Pressionando a tecla **U**  $\theta$  desliga / liga o instrumento. Também tem uma função de desligar automaticamente com tempo selecionável

#### **4.2.2 Desligar o instrumento**

1. Pressione a tecla  $\bigcup$  **e** pelo menos 4s para desligar o instrumento. O seguinte ecrã é mostrado no dispositivo.

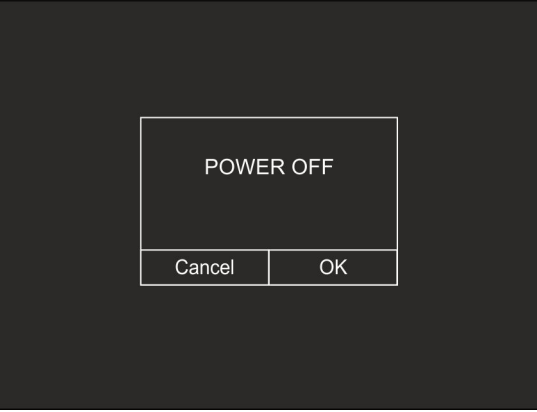

Fig. 5: Desligar o instrumento

- 2. Clique na tecla "OK" para desligar o instrumento
- 3. Clique no tecla "Cancel" para cancelar a operação e voltar à exibição normal
- 4. Pressione a tecla **D**  $\theta$  por pelo menos 7s, o instrumento desliga diretamente

### **4.2.3 Tecla**

Pressione a tecla **D** para entrar na galeria de imagens / vídeos guardados na memória interna ou no cartão micro SD inserido no instrumento (ver § 5.5.3).

### **4.2.4 Tecla T (Trigger)**

Pressionar a tecla **T** na parte frontal do instrumento permite o bloqueio da imagem IR no ecrã e abre automaticamente a seção de guradar de imagem (consulte § 5.5.1). Pressione o botão **T** novamente para salvar a imagem ou toque no ecrã para retornar à visualização normal

#### **4.2.5 Tecla MENU/OK**

Pressionar a tecla **MENU/OK** permite exibir / ocultar o menu principal do instrumento (consulte § 5.3). A operação é sempre possível, mesmo tocando no dispositivo

### **4.2.6 Tecla**

Pressione a tecla  $\bigcup \bigcap$  para ligar e desligar o instrumento (consulte § 4.2.1 e § 4.2.2). Com o instrumento ligado, pressionando a tecla  $\mathcal{O}(\mathbf{a})$  pode selecionar os modos de ajuste de temperatura da imagem (consulte § 5.4).

## **5 UTILIZAÇÃO DO INSTRUMENTO**

## **5.1 DESCRIÇÃO DO INTERFACE PRINCIPAL**

O instrumento tem o seguinte interface de exibição:

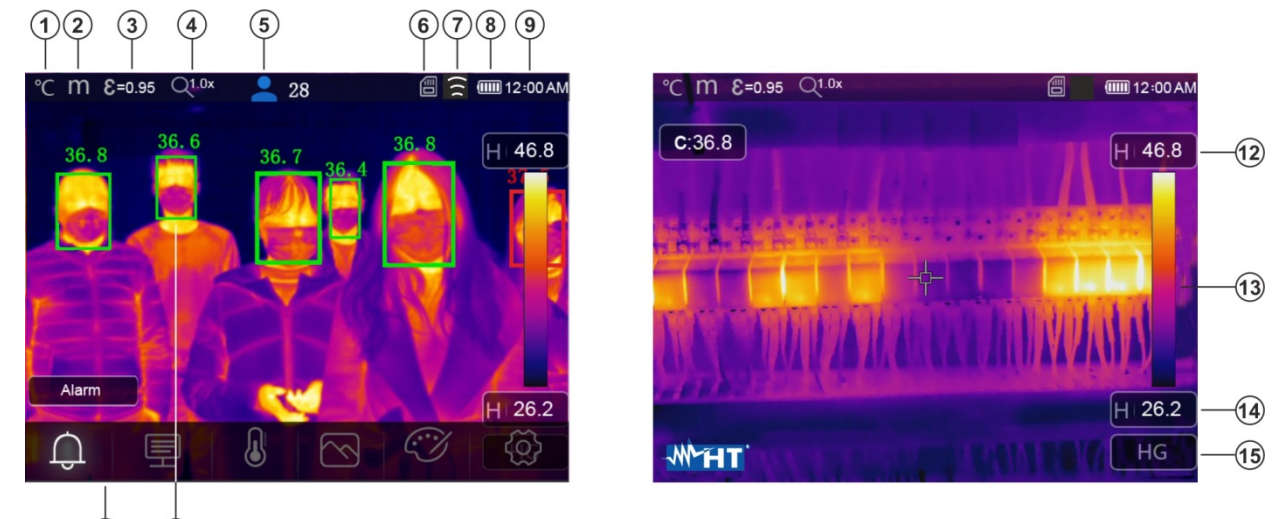

 $\circledcirc$  $\circled{1}$ 

Fig. 6: Interface principal do instrumento

### LEGENDA

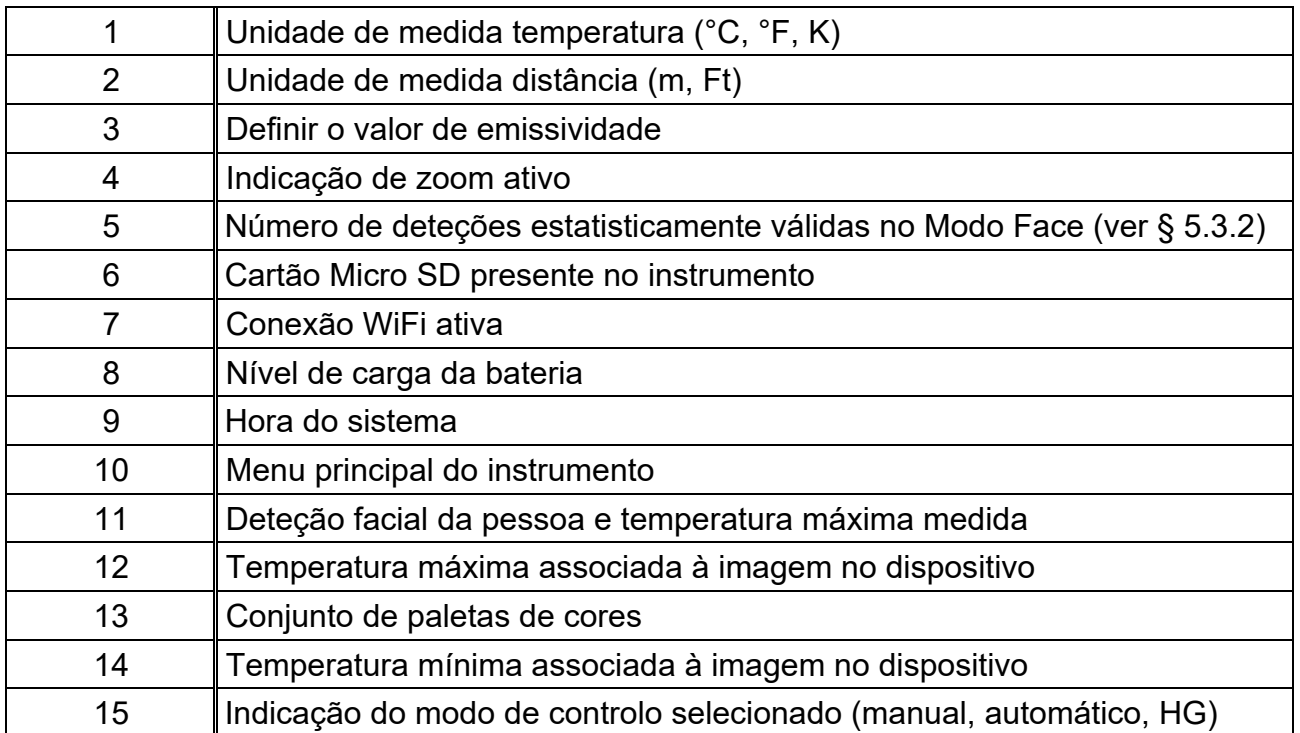

### **5.2 FOCO DA IMAGEM**

O foco da imagem IR no visor do instrumento deve ser feito manualmente (THT200, THT300) girando a lente montada no sensor IR (ver Fig. 1 - Parte 3). Mantenha o instrumento imóvel durante a operação

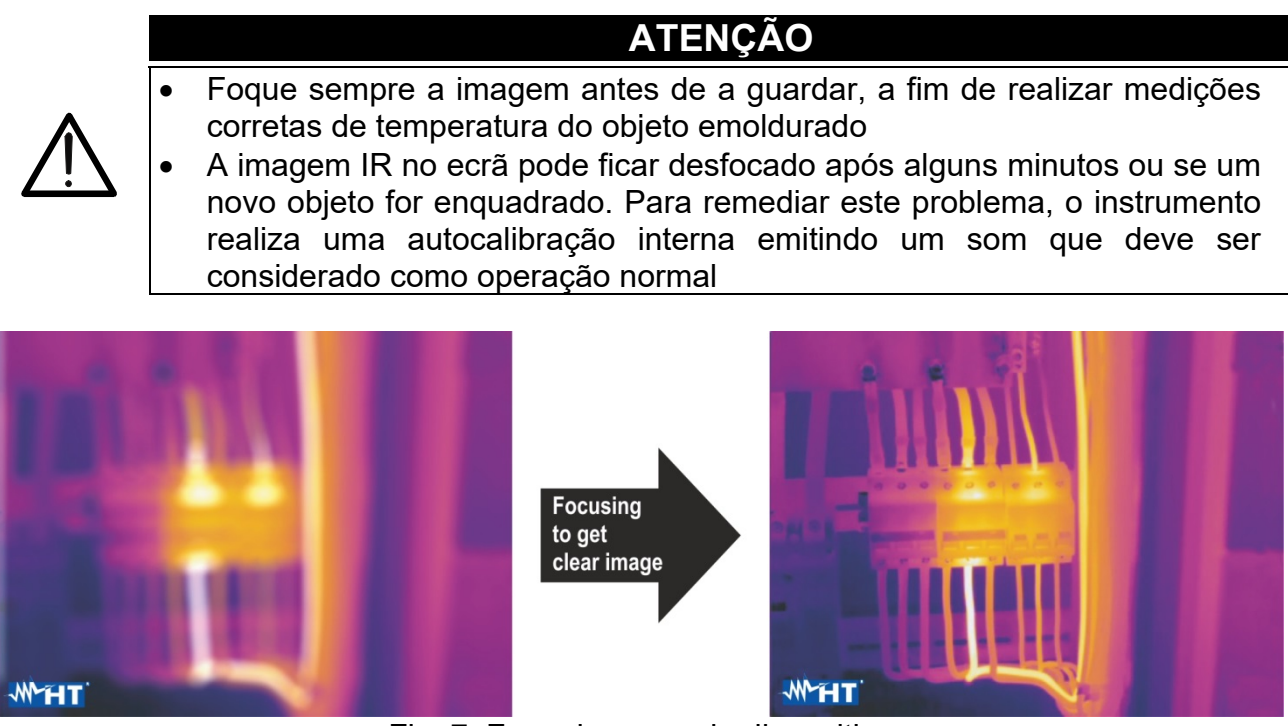

Fig. 7: Focar imagem do dispositivo

A correta focalização da imagem permite que toda a energia infravermelha irradiada pelo objeto seja direcionada para os pixels do sensor IR. Sem foco, a imagem térmica pode ficar distorcida e os dados radiométricos indicados serão imprecisos.

## **5.3 DESCRIÇÃO MENU PRINCIPAL**

Pressione a tecla **MENU/OK** ou simplesmente ao clicar no dispositivo, o instrumento mostra / oculta o seguinte menu principal que é mostrado no dispositivo. Utilize o ecrã táctil ou as teclas de seta para selecionar itens.

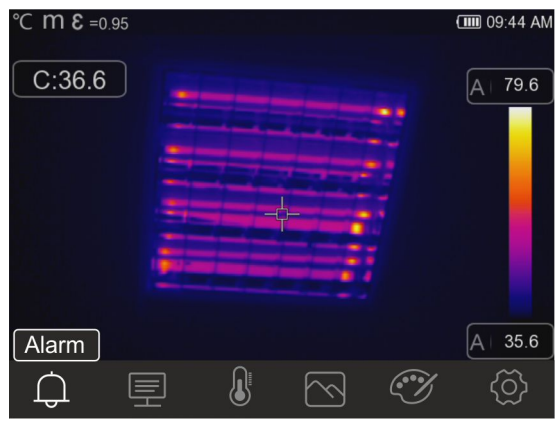

Fig. 8: Menu principal do instrumento

As seguintes opções estão disponíveis:

- > Menu **Alarm** <del>○ ></del> permite a configuração de limites de alarme na medição de temperatura associada aos objetos inseridos na imagem (cursor, pontos, linhas e áreas)
- **>** Menu **Parameters**  $\boxed{\equiv}$  → define os valores dos parâmetros de correção usados na medição de temperatura
- > Menu **Measurement i** → permite a inserção de objetos (pontos, linhas, áreas) na imagem com seus valores de temperatura associados
- Menu **Image**  permite a seleção dos modos de visualização do objeto enquadrado em relação à imagem térmica visível e suas combinações. Na mesma seção também é possível usar a função de medição de distância do objeto
- Menu **Palette**  permite a seleção de paletas de cores disponíveis e a configuração de condições de alarme visual de acordo com a temperatura medida
- > Menu **Settings**  $\overleftrightarrow{Q}$  → permite que defina os parâmetros do sistema, o tipo de medição, os valores dos parâmetros de compensação e reinicie o instrumento

### **5.3.1 Menu Settings**

Pressionando o símbolo  $\bigcirc$  o instrumento entra no menu "Settings" onde é possível definir os valores dos parâmetros do sistema, as configurações de medição e o reset do instrumento. O seguinte menu aparece no ecrã:

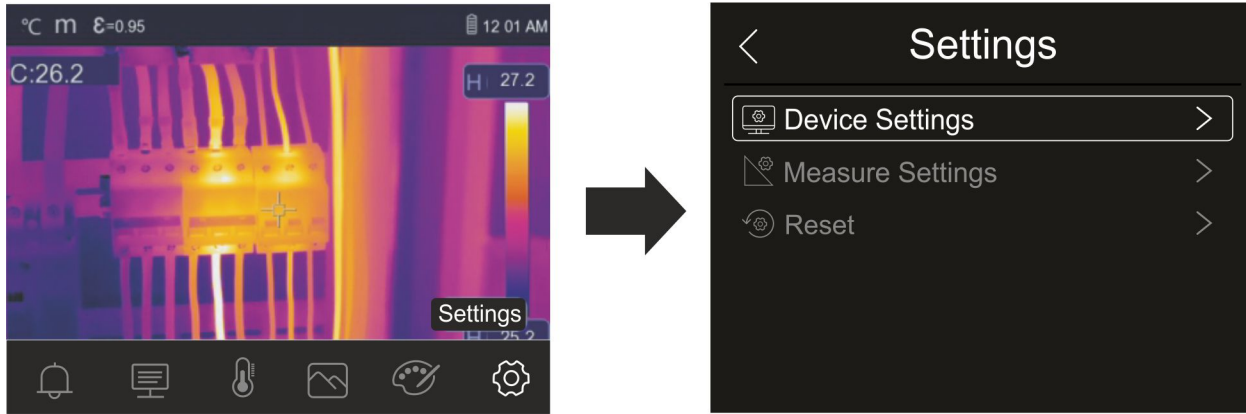

Fig. 9: Seção de configurações do menu geral

#### **5.3.1.1 Menu "Device Settings"**

Nesta seção (ver Fig. 10) é possível definir os parâmetros do sistema do instrumento. Toque na ecrã para ativar / desativar as opções desejadas.

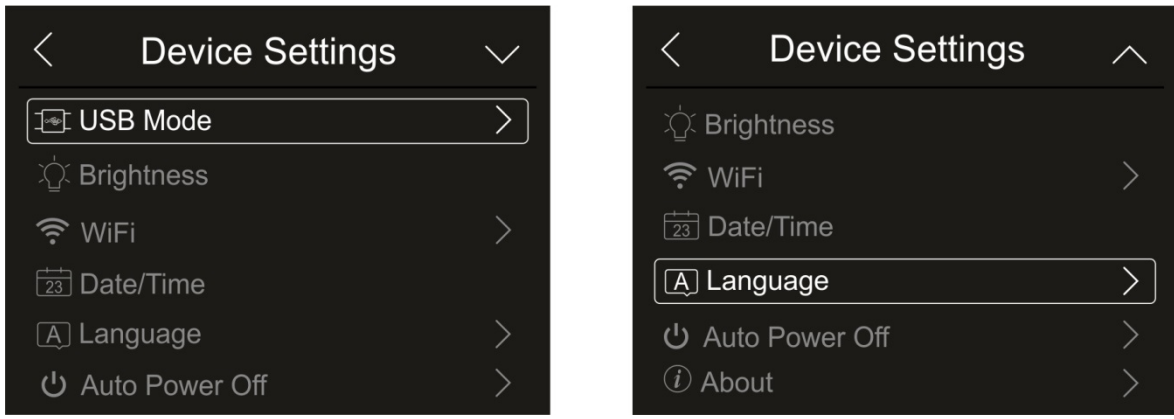

Fig. 10: Configurações do instrumento

### Modo USB

1. Clique no item "Modo USB". O ecrã a seguir é mostrado pelo instrumento:

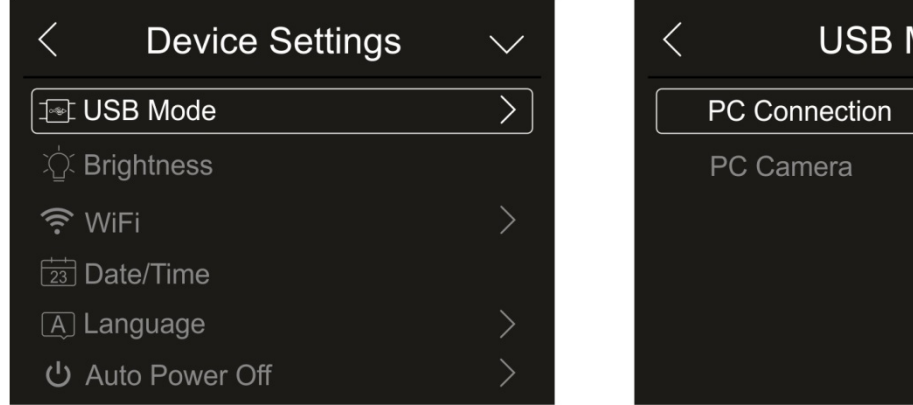

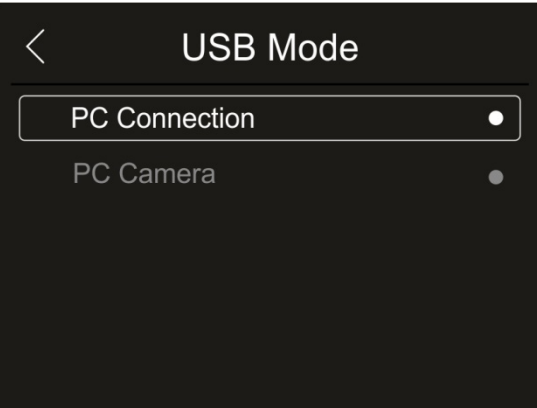

Fig. 11: Modo USB

2. Clique na opção "PC Connection" para colocar o instrumento em comunicação com o PC

3. Ligar o instrumento ao PC com o cabo USB fornecido. Ver ecrã da Fig. 12 - lado esquerdo

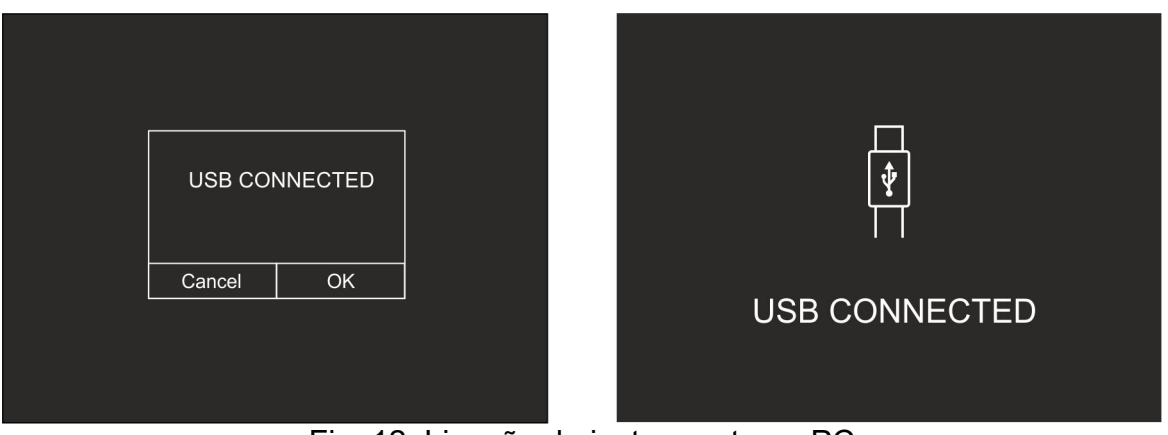

Fig. 12: Ligação do instrumento ao PC

- 4. Confirme com "OK" para ativar a conexão ou clique em "Cancel" para voltar ao menu principal. O ecrã da Fig. 12 - lado direito é exibido e o instrumento não aceitará nenhum comando
- 5. O instrumento é visto pelo PC como um "disco removível" e será possível descarregar as imagens / vídeos IR presentes na memória interna ou no cartão micro SD inserido
- 6. Desconecte o cabo USB do instrumento para restaurar a operação normal
- 7. Selecione a opção " PC Camera " para permitir a visualização da imagem no ecrã do PC em tempo real. Em "**Meu Computador**" procure o " USB video device " que é automaticamente reconhecido pelo PC e permite a visualização em tempo real da imagem (infravermelho ou visual) no ecrã. **Reinicie o instrumento para tornar a função operacional**

### Brilho do ecrã

1. Clique no símbolo "Brightness" para ajustar brilho do ecrã. O seguinte ecrã é mostrado:

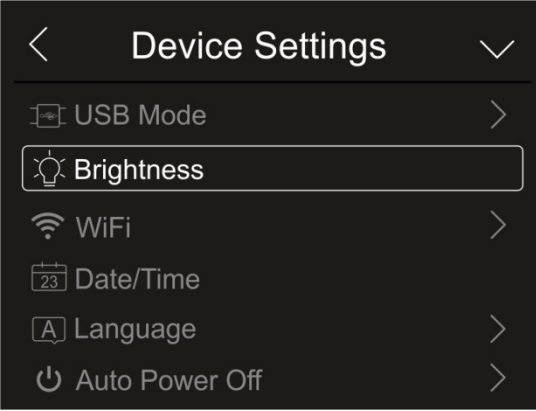

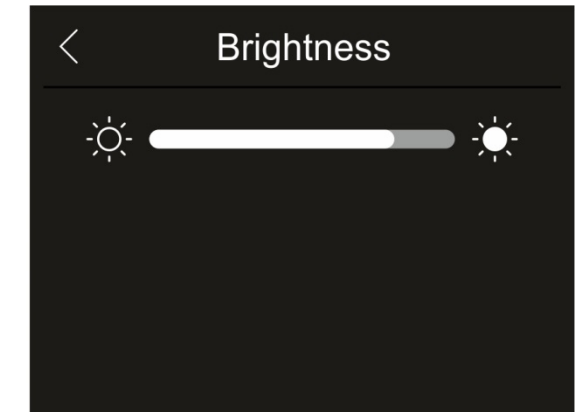

Fig. 13: Regulação do brilho do ecrã

2. Clique e arraste a barra branca para ajustar o brilho observando o ecrã

#### Ativar ligação WiFi

1. Clique em "WiFi" para entrar na seção de ativação/desativação e personalização da ligação WiFi do instrumento. O ecrã da Fig. 14 – lado direito é exibido no dispositivo

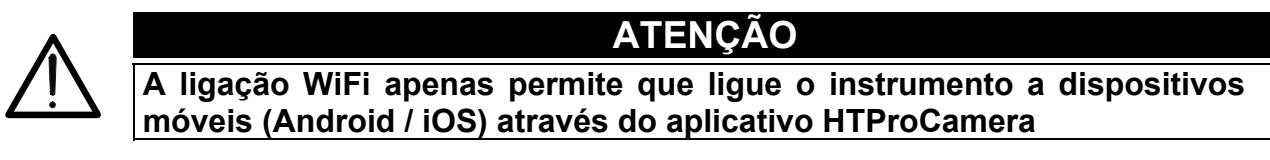

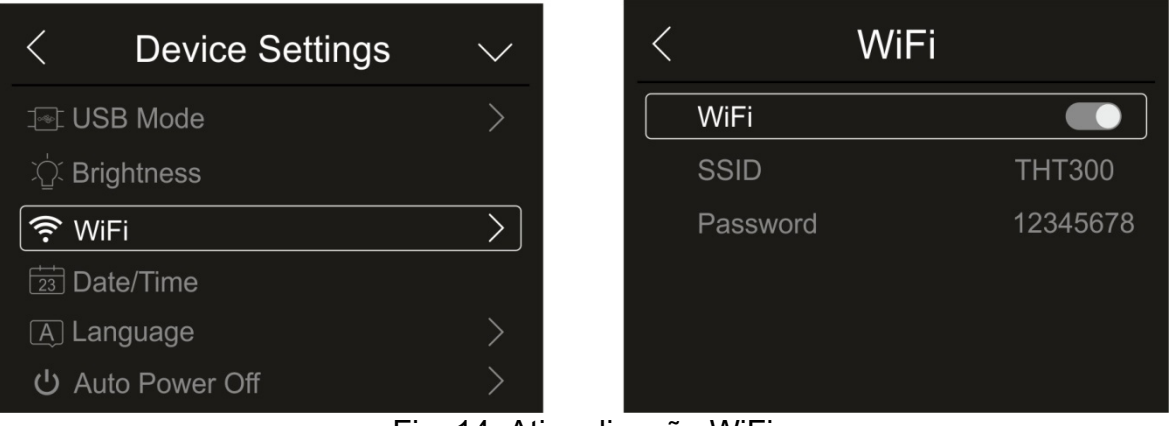

Fig. 14: Ativar ligação WiFi

- 2. Clique no símbolo " vara ativar a ligação WiFi ou o símbolo " vara desativar a ligação WiFi. O símbolo "<sup>2</sup>" é exibido no ecrã
- 3. Clique em "SSID" para definir um identificador de ID personalizado da ligação WiFi. O ecrã da Fig. 17 - lado esquerdo é exibido no dispositivo

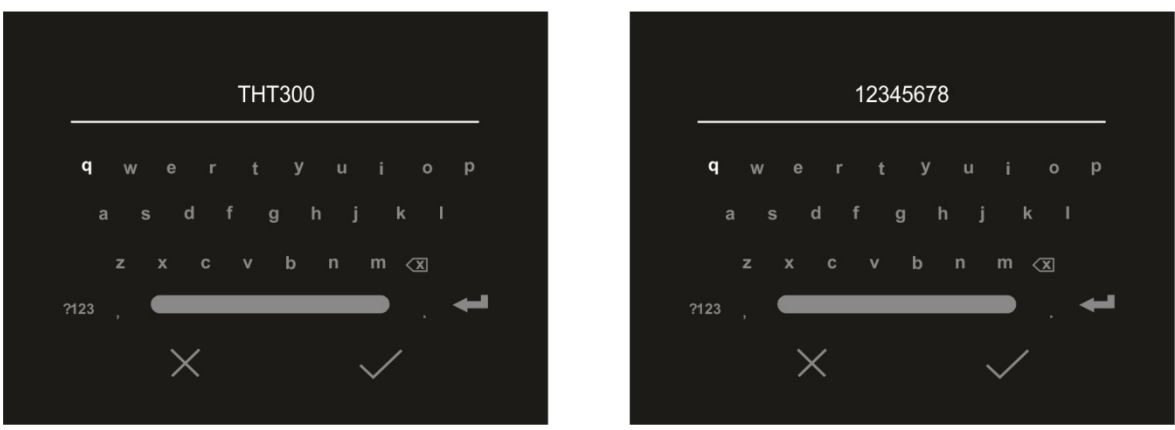

Fig. 15: Definição SSID e Password da ligação WiFi

- 4. Definir o nome desejado do SSID e clique no símbolo " $\checkmark$ " para confirmar o símbolo "X" para sair sem alterar
- 5. Clique em "Password" para definir a senha personalizada da ligação WiFi (padrão "12345678"). O ecrã da Fig. 17 - lado direito é exibido no dispositivo
- 6. Definir a Password desejada (max 8 caracteres) e clique no símbolo " $\checkmark$ " para confirmar o símbolo "X" para sair sem alterar

#### Configurações Data/Hora

1. Clicar em "Date/Time" para definir a data/hora do sistema. O ecrã da Fig. 18 - lado direito é exibido:

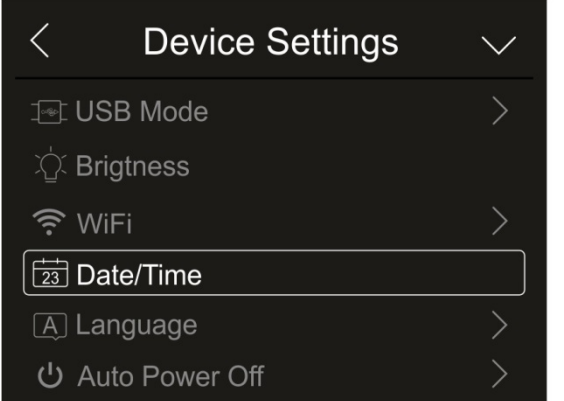

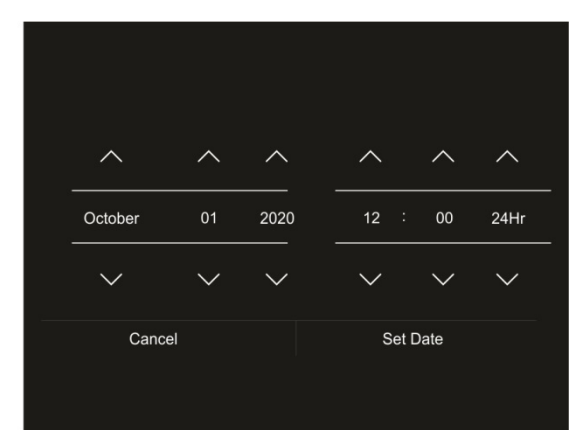

Fig. 16: Configuração de Data/Hora do sistema

2. Clique nos símbolos " $\diagup$ " o " $\diagdown$ " para realizar a configuração. As opções "AM" e "PM" indicam a hora no formato (0-12h) enquanto a opção "24Hr" indica o formato da hora (0-24). Clique na tecla "Definir data" para confirmar ou na tecla "Cancelar" para sair sem alterar

#### Configurações Idioma

1. Clique em "Language" para definir o idioma do sistema. O ecrã da Fig. 19 - lado direito é exibido:

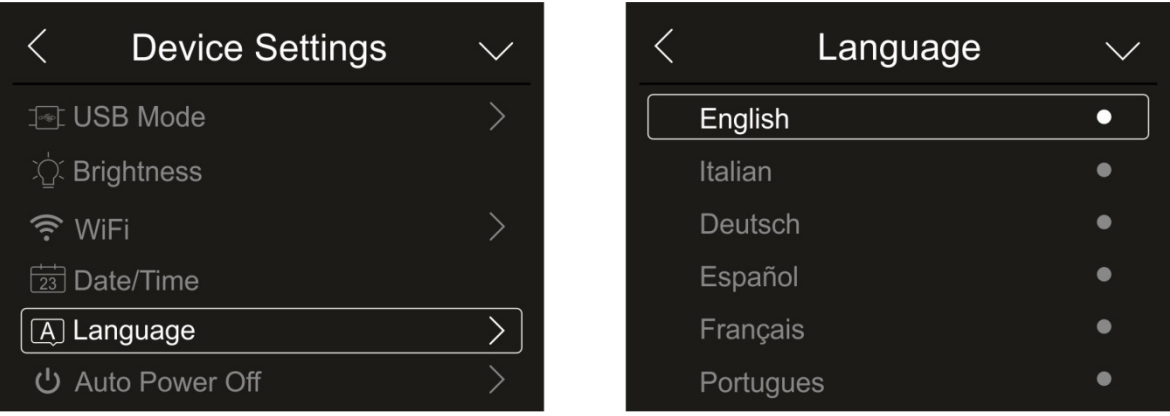

Fig. 17: Configurações do Idioma do sistema

2. Clique no idioma desejado descendo ou subindo com a tecla da seta " $\vee$ " e saia da seção ao clicar na tecla da seta " " para concluir a operação

#### Configuração de desligar automaticamente

1. Clique em "Auto Power Off" para definir o tempo de desligar automaticamente do instrumento. O ecrã da Fig. 20 - lado direito é exibido:

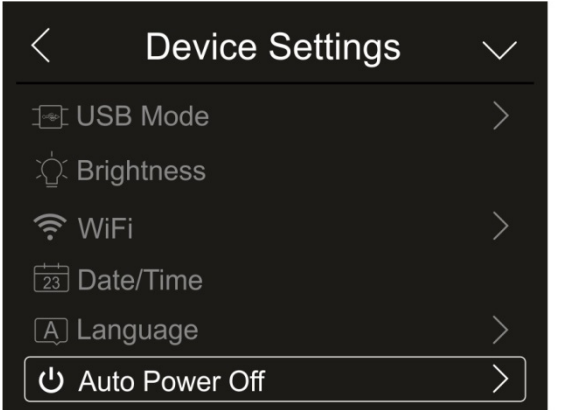

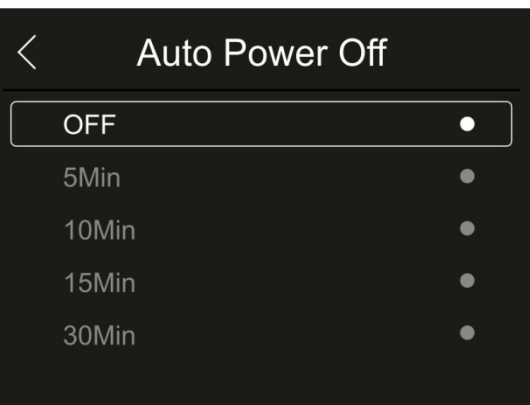

Fig. 18: Configuração de desligar automaticamente

2. Selecione uma das opções: "**OFF" (desativação), 5Min, 10Min, 15Min** ou **30Min** e  $clique$  em " $\leq$ " para sair e concluir a operação

#### Informações sobre o instrumento

1. Clique em "About" para saber as informações do instrumento relacionadas a: modelo, número de série, versão interna do Firmware e memória restante disponível. A ecrã da Fig. 21 - lado direito é exibido:

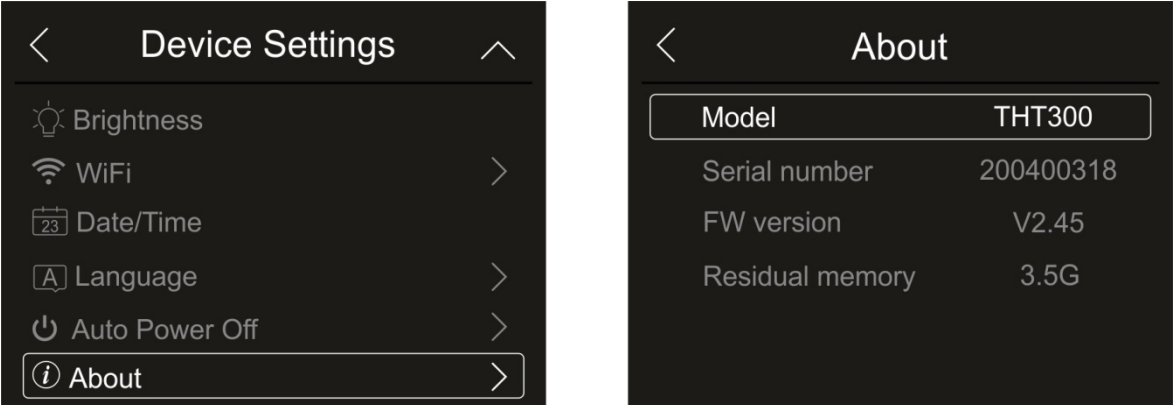

Fig. 19: Informação sobre o instrumento

2. Clique em " $\langle$ " para sair e concluir a operação

#### **5.3.1.2 Menu " Measure settings"**

Nesta secção (ver Fig. 20) é possível definir o tipo de medição, os valores dos parâmetros de compensação e a configuração das condições de alarme. Clique no ecrã para ativar / desativar as opções desejadas.

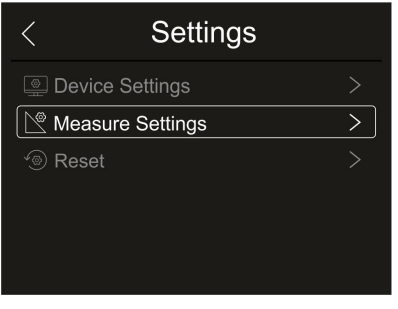

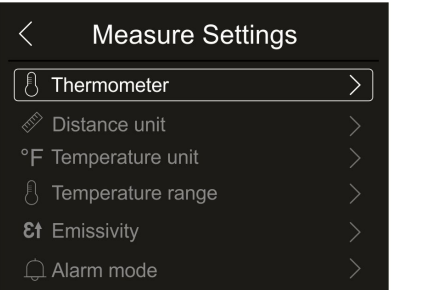

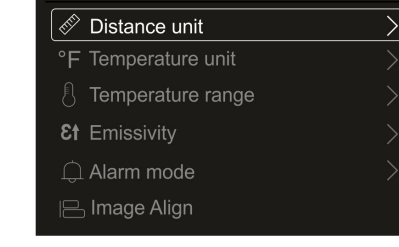

**Measure Settings** 

Fig. 20: Menu Measure settings

#### Secção Termómetro

Nesta seção, é possível definir os seguintes modos de medição de temperatura:

- $\triangleright$  **Modo Normal**  $\rightarrow$  o instrumento mede a temperatura da superfície de qualquer objeto (de acordo com sua emissividade) na faixa: **-20°C÷150°C / 0°C÷ 650°C (THT100, THT200, THT300)** e **-20°C ÷ 150°C / 0°C ÷ 550°C (THT400)**
- $\triangleright$  **Modo Screening**  $\rightarrow$  o instrumento mede a temperatura de partes do corpo humano entre: 32,0 ° C ÷ 42,0 ° C com incerteza ± 0,5 ° C. Este modo é usado na avaliação do estado febril das pessoas (ver § 5.7)
- 1. Clique em "Thermometer". A ecrã da Fig. 23 lado direito é exibido

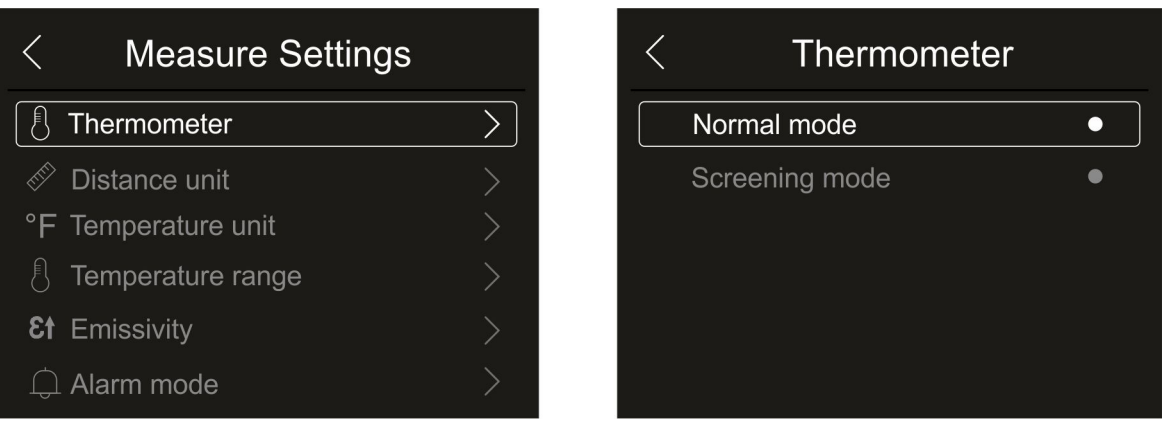

Fig. 21: Menu Termómetro

2. Clique na opção "Modo Normal" ou "Modo Screening" e a tecla "  $\leq$ " para sair e concluir a operação

#### Configuração da unidade de medição de distância

1. Clique em "Distance unit" para definir a unidade de medida de distância. Fig. 24 - lado direito é exibido:

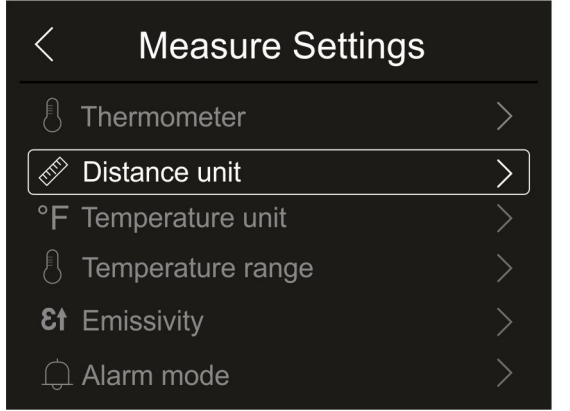

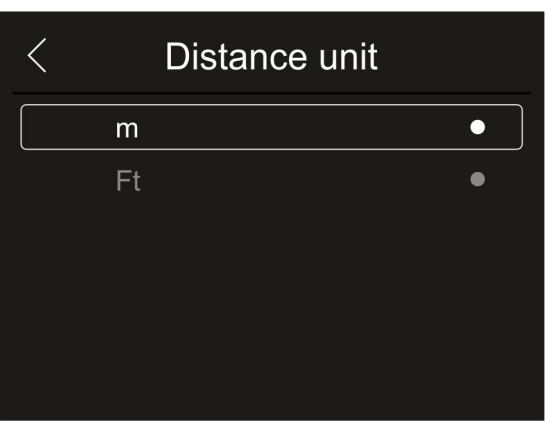

Fig. 22: Menu de configuração da unidade de medição de distância

2. Clique na opção "m" (metros) ou "Ft" (feet) e na tecla " $\langle$ " para sair e concluir a operação

Configuração da unidade de medida de temperatura

1. Clique em "Temperature unit" para definir a unidade de medição de temperatura. Fig. 25 - o lado direito é exibido:

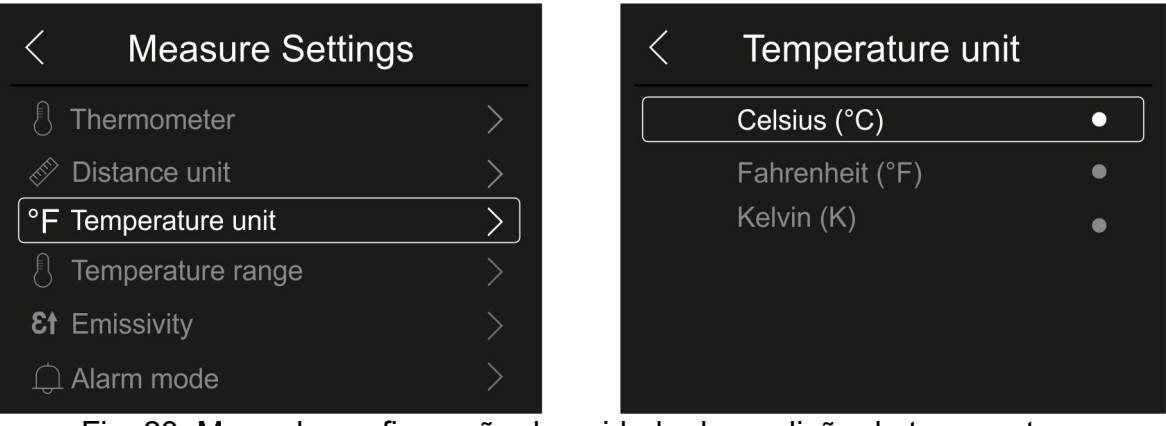

Fig. 23: Menu de configuração da unidade de medição de temperatura

2. Clique uma opção "°C" (Celsius), "°F" (Fahrenheit), "K" (Kelvin) e na tecla " $\leq$ " para sair e concluir a operação

#### Configuração da variação de temperatura

1. Clique em "Temperature range" para definir a variação de medição de temperatura realizada pelo instrumento (esta opção está relacionada ao modo de medição Normal). Fig. 26 - o lado direito é exibido:

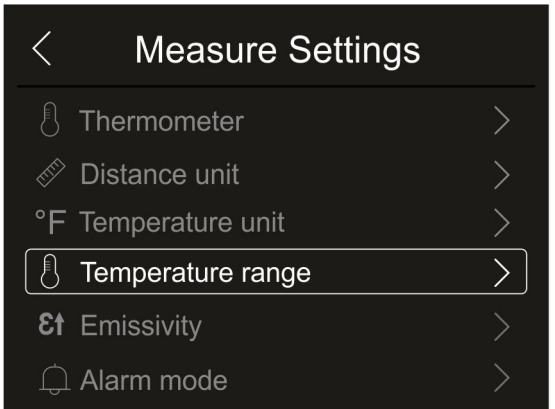

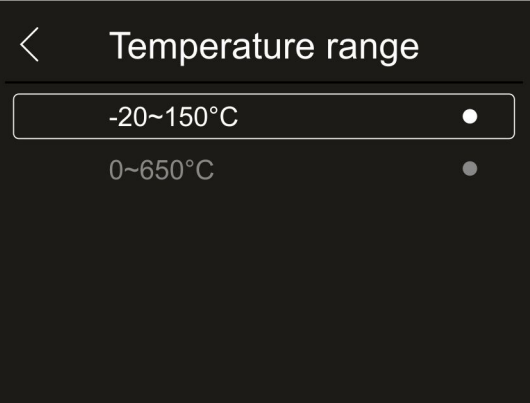

Fig. 24: Menu de configuração da variação de medição de temperatura

2. Clique na opção "-20 ÷ 150°C ou" 0 ÷ 650°C " e na tecla " $\leq$ " para sair e concluir a operação

#### Definição de emissividade do material

1. Clique em "Emissivity" para definir os valores de emissividade do objeto cuja medição de temperatura deve ser feita. Para fazer medições de temperatura precisas, é importante definir o valor correto desse parâmetro que representa a capacidade de um corpo em emitir radiação infravermelha, dependendo do tipo de material do qual o objeto medido é feito. A Tabela 1 mostra os valores de emissividade para os materiais mais comuns incluídos no instrumento. A emissividade assume valores entre 0 (espelho ou superfície perfeitamente reflexiva) e 1 (corpo preto perfeitamente radiante). A maioria das superfícies pintadas ou oxidadas tem um valor de emissividade da ordem de 0,95.

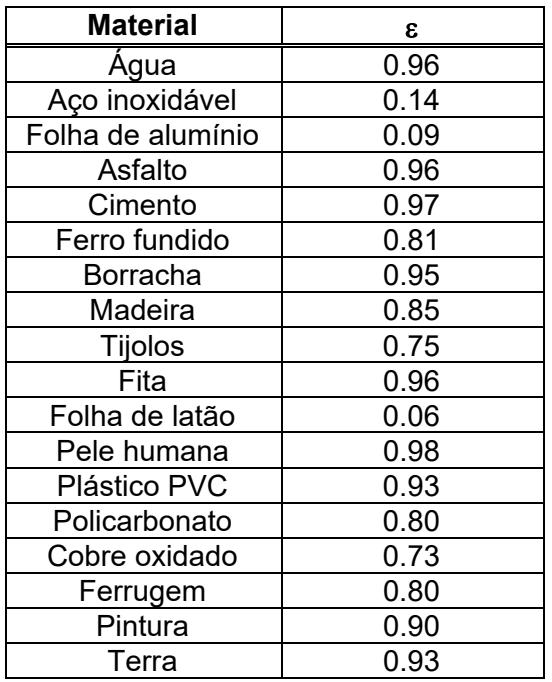

Tabela 1: Valores de emissividade de materiais típicos

| <b>Measure Settings</b>  |  | <b>Emissivity</b> |                  | $\searrow$ |
|--------------------------|--|-------------------|------------------|------------|
| Thermometer              |  | Water             | $0.96$ $\bullet$ |            |
| Distance unit            |  | Stainless steel   | $0.14$ $\bullet$ |            |
| °F Temperature unit      |  | Aluminum plate    | $0.09$ $\bullet$ |            |
| Temperature range        |  | Asphalt           | $0.96$ $\bullet$ |            |
| <b>&amp;f</b> Emissivity |  | Concrete          | $0.97$ $\bullet$ |            |
| Alarm mode               |  | Cast iron         | $0.81$ $\bullet$ |            |

Fig. 25: Menu de configuração de emissividade

2. Clique num dos itens correspondentes ao tipo de material e na tecla " $\leq$ " para sair e concluir a operação. Para personalização do valor de emissividade, consulte § 5.3.5

## Configuração modo Alarme

1. Clique em "Alarm mode" para ativar os limites do alarme acústico na medição de temperatura associada aos objetos inseridos na imagem (cursor, pontos, linhas e áreas) associados à função "Alarme" presente no menu principal (ver §). Fig. 28 - lado direito é exibido:

| <b>Measure Settings</b> |  | Alarm mode             |  |
|-------------------------|--|------------------------|--|
| Thermometer             |  | <b>OFF</b>             |  |
| Distance unit           |  | Above MAX alarm        |  |
| °F Temperature unit     |  | <b>Below MIN alarm</b> |  |
| Temperature range       |  | Interval alarm         |  |
| Emissivity<br>εt        |  |                        |  |
| Alarm mode              |  |                        |  |

Fig. 26: Menu de ativação de limites de alarme de medição

- 2. Clique em uma das seguintes opções: **OFF** (alarme desativado), **Above MAX alarm** (alarme ativo para valores acima do limite definido), **Below MIN alarm** (alarme ativo para valores inferiores ao limite definido), **Interval alarm** (allarme ativo para valores no intervalo entre os limites mínimo e máximo definidos)
- 3. Clique na tecla " $\langle$ " para sair e concluir a operação

#### Seção Alinhar imagem

Nesta seção, é possível alinhar a imagem infravermelha com a imagem visível no ecrã. Essas imagens podem estar desalinhadas devido à posição diferente do sensor IR e da câmara interna no instrumento.

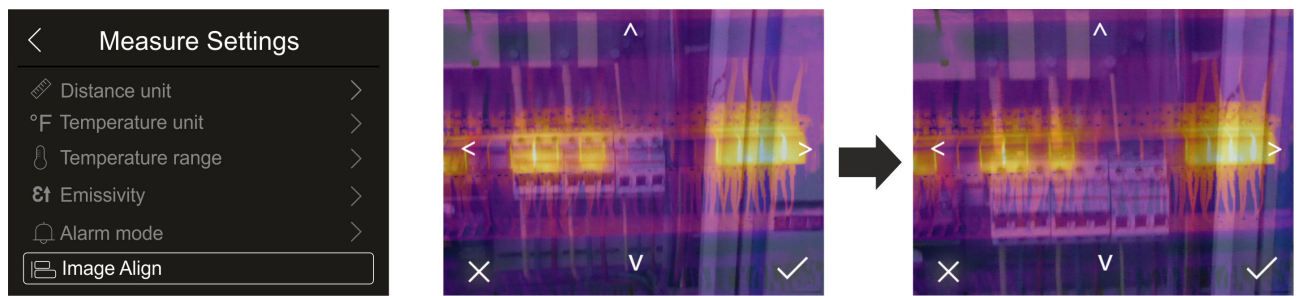

Fig. 27: Alinhamento da imagem no dispositivo

- 1. Clique no item "Image Align". Fig. 29 parte central é mostrada no dispositivo onde há uma sobreposição das duas imagens com baixo nível de infravermelho.
- 2. Clique nas 4 setas no dispositivo para mover a imagem IR sobrepondo-a à visível (ver Fig. 29 - lado direito)
- 3. Clique no símbolo " $\checkmark$ " para confirmar o símbolo "X" para sair sem mudar

#### **5.3.1.3 Menu "Reset"**

Nesta seção, é possível apagar o conteúdo da memória interna ou do cartão micro SD inserido e restaurar as condições padrão do instrumento. Clique no ecrã para ativar / desativar as opções desejadas.

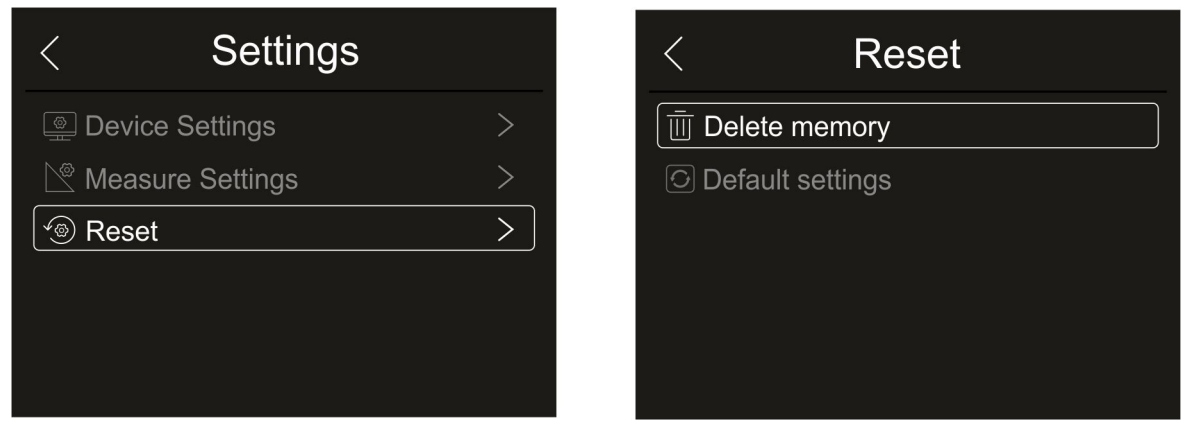

Fig. 28: Menu Reset do instrumento

1. Clique em "Reset". O ecrã da Fig. 30 - lado direito é exibido no dispositivo. Clique no símbolo "Delete memory". O seguinte ecrã de confirmação é exibido:

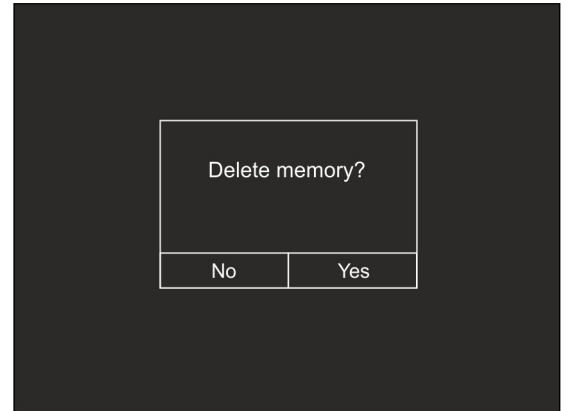

Fig. 29: Confirmação para apagar memória

- 2. Clique na opção "Sim" para confirmação de apagar memória ou a opção "Não" para cancelar a operação e voltar ao ecrã anterior
- 3. Clique em "Default settings". O seguinte ecrã de confirmação é exibido:

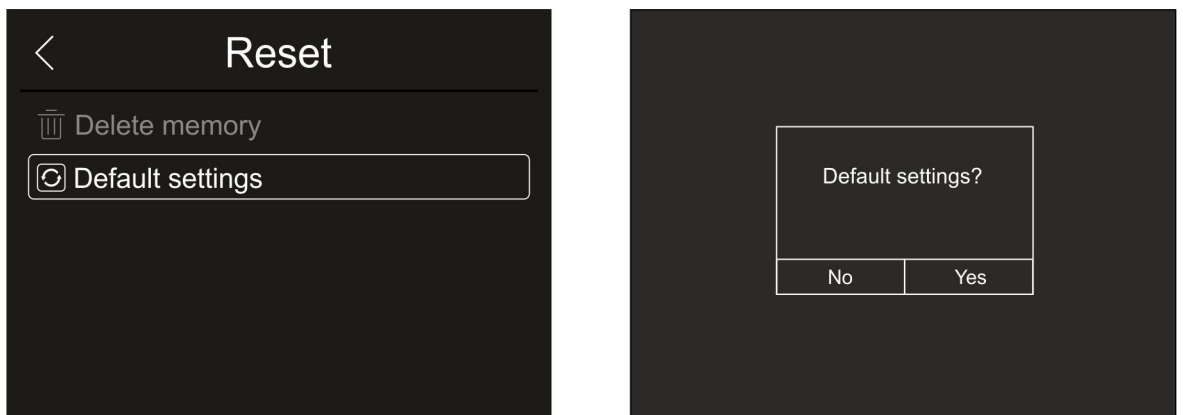

Fig. 30: Configurações padrão

4. Clique na opção "Sim" para confirmar a eliminação ou a opção "Não" para cancelar a operação e voltar ao ecrã anterior. As condições padrão do instrumento:

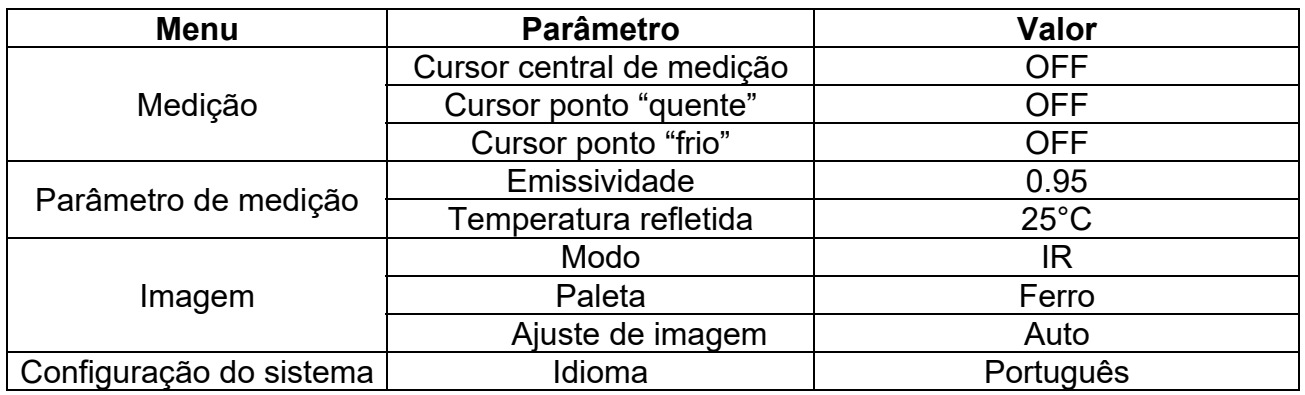

Tabela 2: Valor do parâmetro padrão

### **5.3.2 Menu Measurement**

Neste menu é possível habilitar / desabilitar diversos objetos na imagem para realizar uma análise avançada da medição de temperatura. A ferramenta tem:

- $\geq 1$  cursor fixo na posição central
- Máximo de 3 pontos que podem ser posicionados livremente na imagem
- 2 cursores que identificam os pontos "quentes" e "frios" da imagem
- Máximo de 3 áreas de medição dinâmica
- Máximo de 2 linhas horizontais e verticais dinâmicas
- Modo Face para reconhecimento de temperatura facial
- 1. Clique no ecrã de exibição ou pressione a tecla **MENU/OK** para entrar no menu principal
- 2. Clique no símbolo " para entrar no menu "Measurement". O seguinte ecrã é exibido:

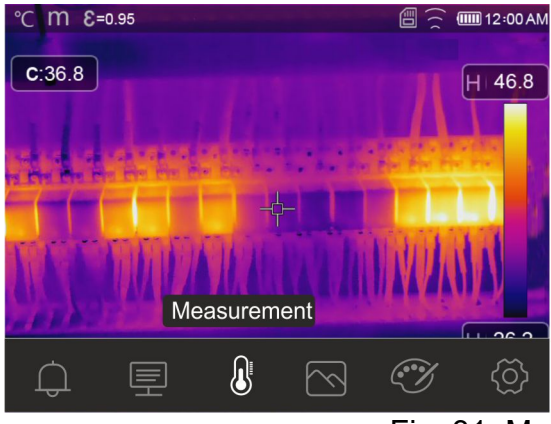

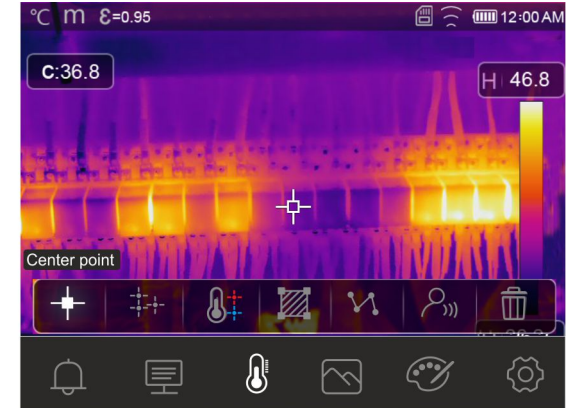

Fig. 31: Menu Measurement

3. As funções a seguir são mutuamente utilizáveis (cada uma exclui a outra) :

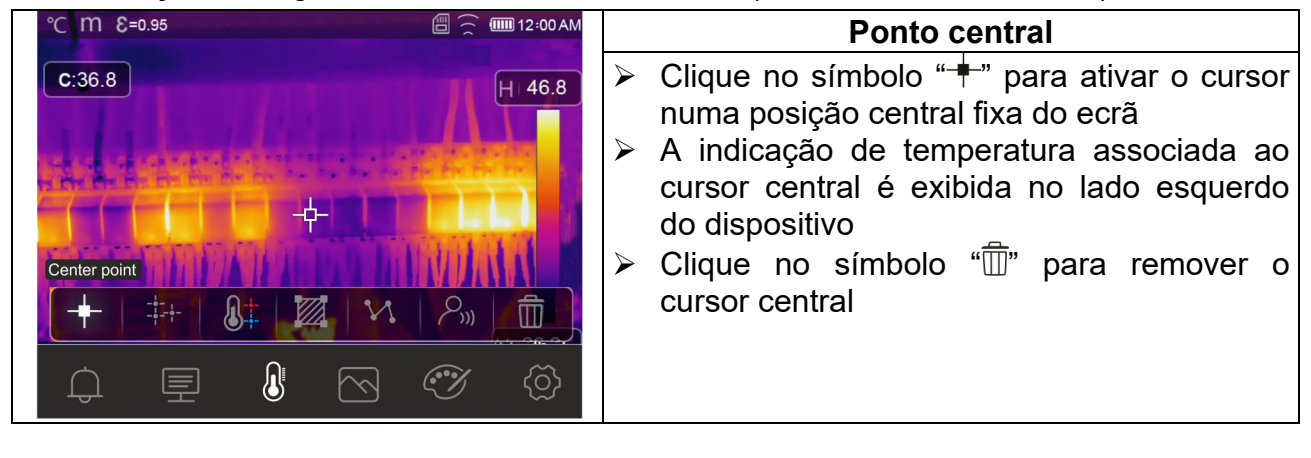

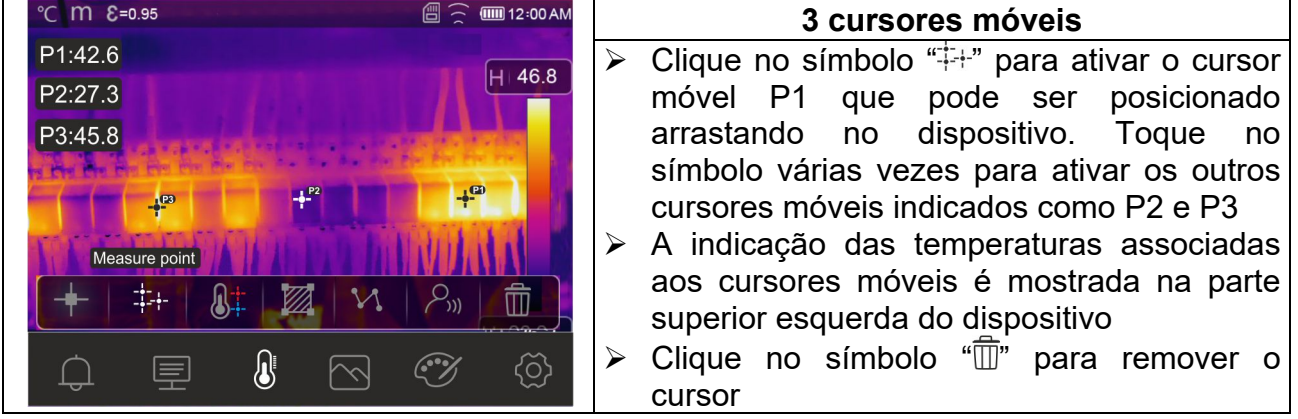

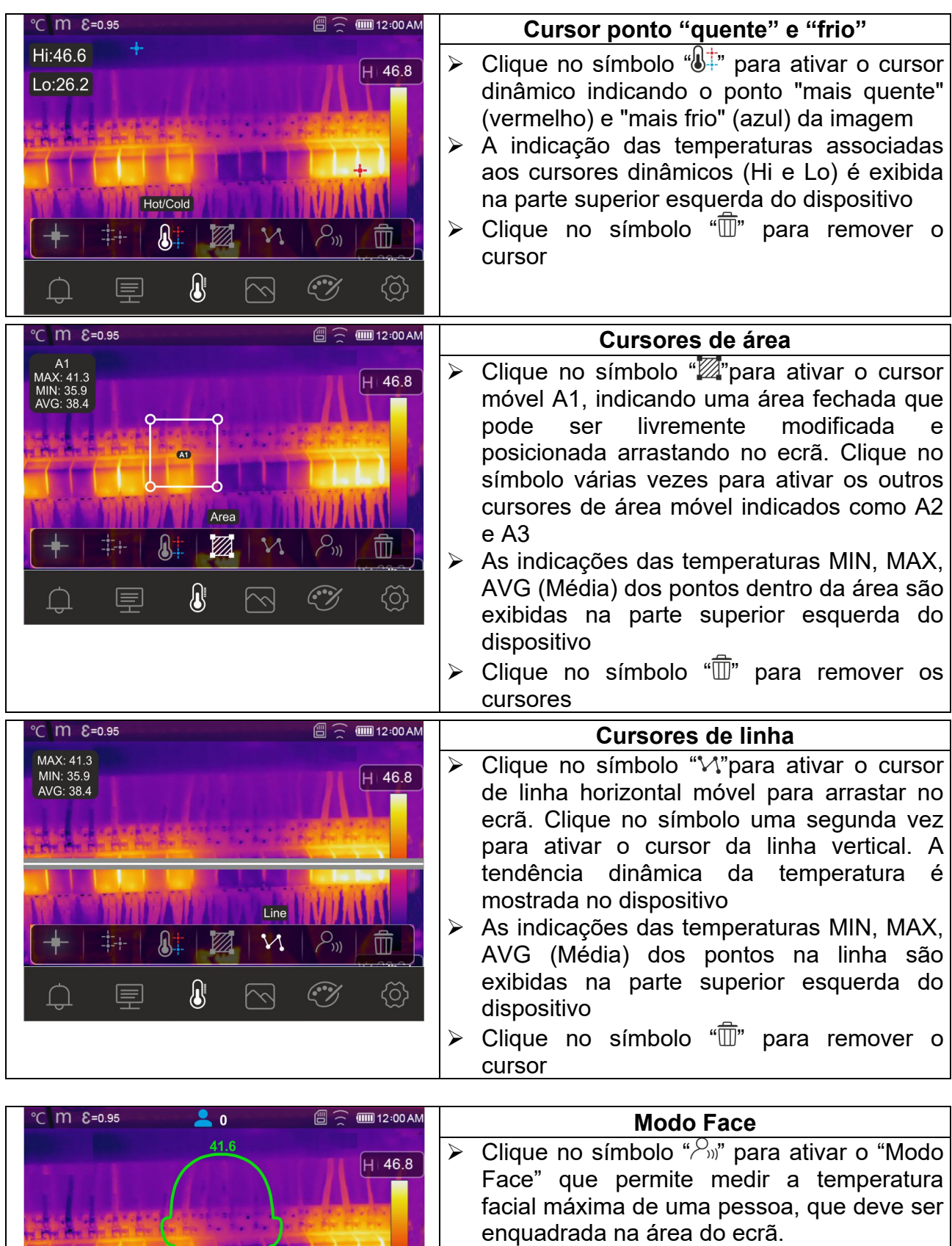

> A área facial torna-se automaticamente retangular, conforme exibido na Fig. 34

> Clique no símbolo "maximum para remover o cursor

Face Mode  $\overline{P_{m}}$ 

 $\begin{picture}(220,20) \put(0,0){\line(1,0){10}} \put(15,0){\line(1,0){10}} \put(15,0){\line(1,0){10}} \put(15,0){\line(1,0){10}} \put(15,0){\line(1,0){10}} \put(15,0){\line(1,0){10}} \put(15,0){\line(1,0){10}} \put(15,0){\line(1,0){10}} \put(15,0){\line(1,0){10}} \put(15,0){\line(1,0){10}} \put(15,0){\line(1,0){10}} \put(15,0){\line($ 

 $\bar{1}$ 

 $\begin{pmatrix} 0 \\ 0 \end{pmatrix}$ 

 $\boldsymbol{\mathsf{v}}$ 

 $\boxtimes$ 

**YA** 

 $\begin{picture}(20,20) \put(0,0){\line(1,0){10}} \put(15,0){\line(1,0){10}} \put(15,0){\line(1,0){10}} \put(15,0){\line(1,0){10}} \put(15,0){\line(1,0){10}} \put(15,0){\line(1,0){10}} \put(15,0){\line(1,0){10}} \put(15,0){\line(1,0){10}} \put(15,0){\line(1,0){10}} \put(15,0){\line(1,0){10}} \put(15,0){\line(1,0){10}} \put(15,0){\line(1$ 

 $-\frac{1}{2}$ 

厚

 $\mathbb{R}^+$ 

## THT100 - THT200 - THT300 - THT400

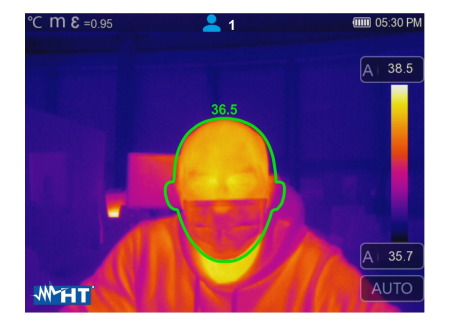

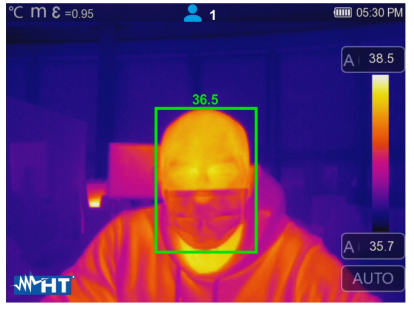

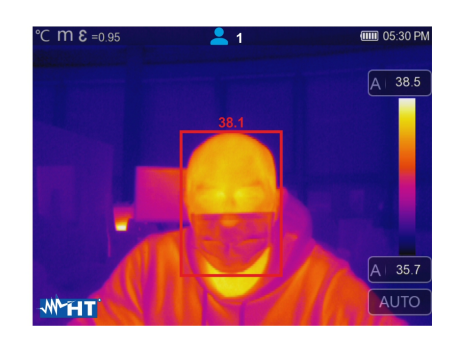

Fig. 32: Indicação Modo Face

- 4. O Modo Face está vinculado à configuração da condição de alarme acima do limite (ver § 5.3.1.2) e ao valor do limite máximo definido (ver § 5.3.6)
- 5. Se a temperatura do rosto do sujeito enquadrado for **inferior** ao limite estabelecido, o valor será mostrado na cor **verde** na parte superior da área moldada (ver Fig. 34 parte central)
- 6. Se a temperatura do rosto do sujeito enquadrado for **superior** ao limite definido, o valor será mostrado em **vermelho** na parte superior da área moldada (ver Fig. 34 lado direito)
- 7. O Modo Face permite a avaliação da temperatura facial em várias pessoas (até 10 pessoas) simultaneamente (veja a Fig. 35). O medidor "<sup>2</sup>" presente na parte superior do dispositivo indica o número de medições estatisticamente válidas

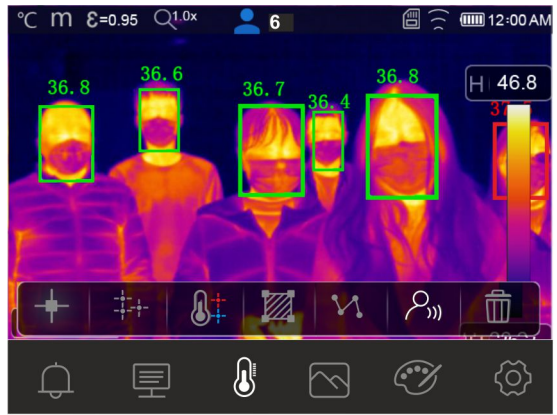

Fig. 33: Modo Face em várias pessoas

#### **5.3.3 Menu Image e zoom**

Neste menu é possível selecionar o tipo de exibição da imagem no dispositivo e dar zoom na imagem. As seguintes opções estão disponíveis:

- $\triangleright$  **Thermal**  $\rightarrow$  Exibir apenas imagem IR
- **≻** Visible → Apenas exibição de imagem visível
- **Eusion (PiP) → Visualização de imagem IR dentro da imagem visível**
- **EXITE 25 Visible and Thermal → Visualização de imagem IR e visível dividido em meio ecrã**
- **Euto Fusion → Nesta visualização, o instrumento executa automaticamente a parte** infravermelha e visível
- **Zoom** possível ativação de um zoom eletrónico **x1 ÷ x32**
- 1. Clique no ecrã de exibição ou pressione a tecla **MENU/OK** para entrar no menu principal
- 2. Clique no símbolo " $\heartsuit$ " para entrar no menu "Image". O seguinte ecrã é exibido:

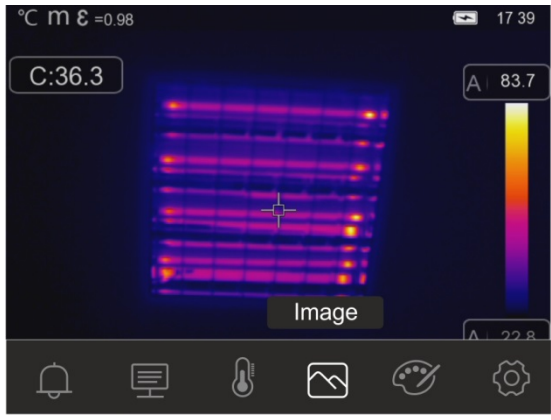

Fig. 34: Modo Imagem

3. As seguintes opções são selecionáveis:

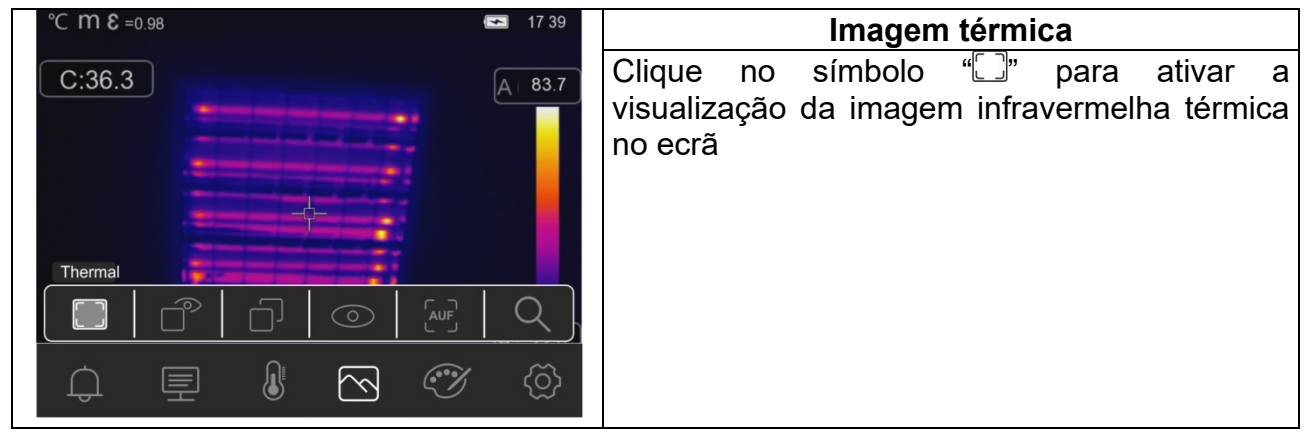

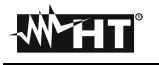

i<br>L

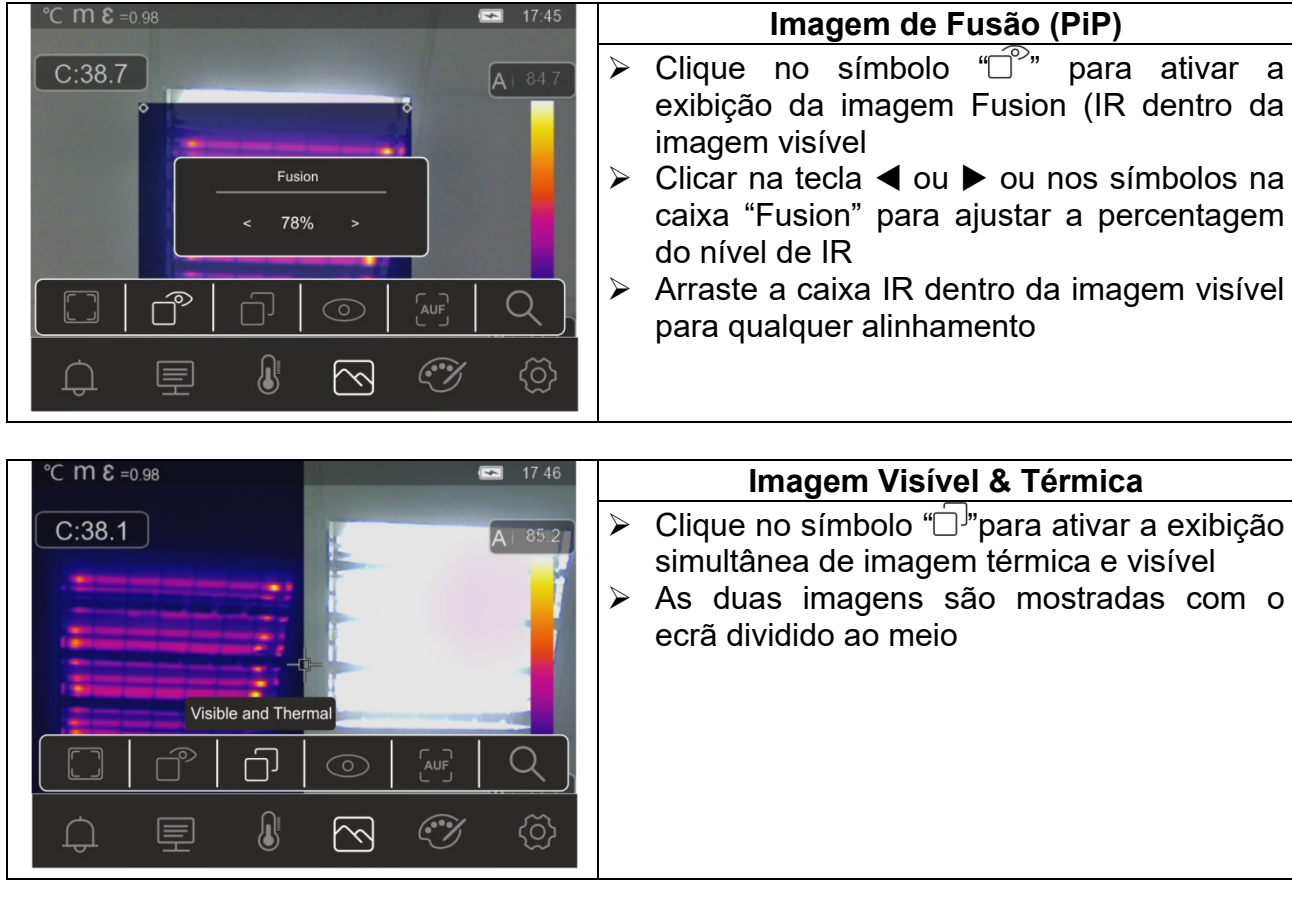

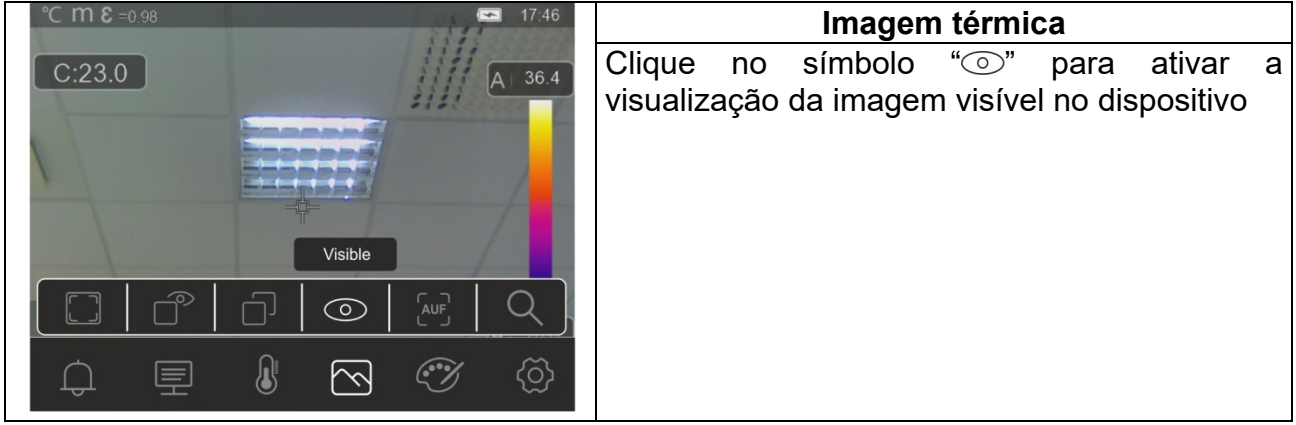

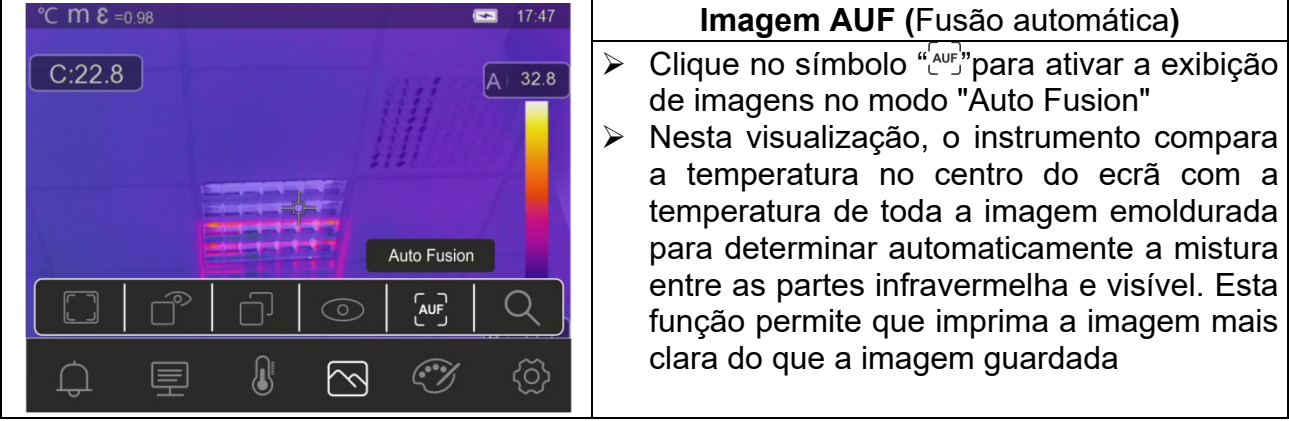

4. Clique no símbolo " $Q$ " para ativar o zoom eletrónico da imagem. O seguinte ecrã é exibido no dispositivo

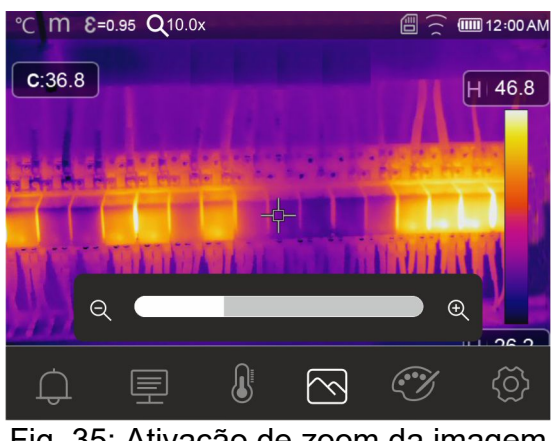

Fig. 35: Ativação de zoom da imagem

- 5. Pressione as teclas  $\blacktriangleleft$  ou  $\blacktriangleright$  ou clique na barra para aumentar / diminuir o nível de zoom na faixa de 1,0x ÷ 32,0x em etapas de 0,1x e observe o efeito no ecrã. O valor do zoom é mostrado na parte superior do ecrã (ver Fig. 6 - parte 4)
- 6. Altere o valor para 1,0 para voltar ao tamanho da imagem original

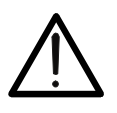

## **ATENÇÃO**

**A imagem obtida pelo zoom não pode ser guardada na memória do instrumento** 

#### **5.3.4 Menu Palette e funções isotérmicas**

Neste menu pode selecionar o tipo de paleta de cores associada à imagem IR e definir os parâmetros da função isotérmica.

- 1. Clique na ecrã ou pressione a tecla **MENU/OK** para entrar no menu principal
- 2. Clique no símbolo " " para entrar no menu "Menu da paleta". O ecrã da Fig. 39 lado direito é exibido no dispositivo

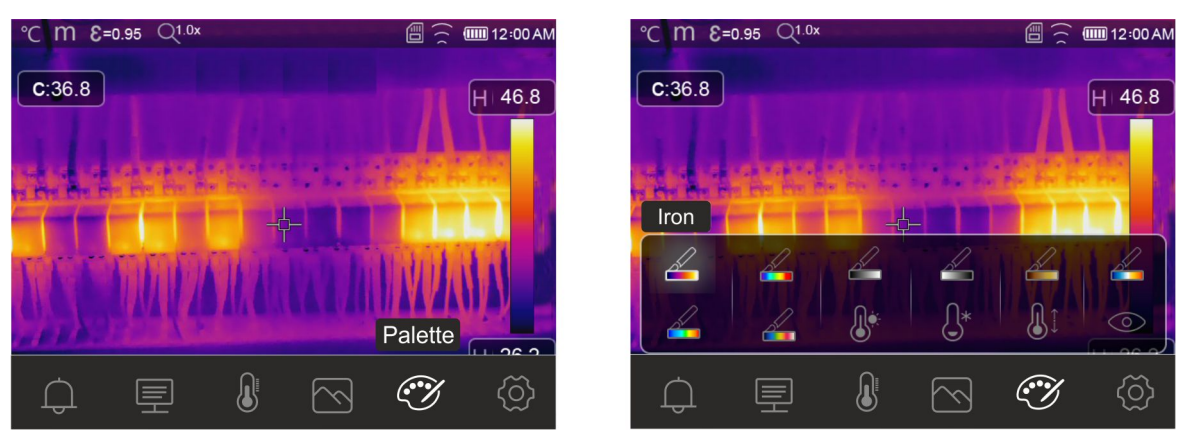

Fig. 36: Seleção de paletas de cores e funções isotérmicas

3. Clique no símbolo correspondente à paleta de cores desejada, que será alterada automaticamente no ecrã. As seguintes opções estão disponíveis

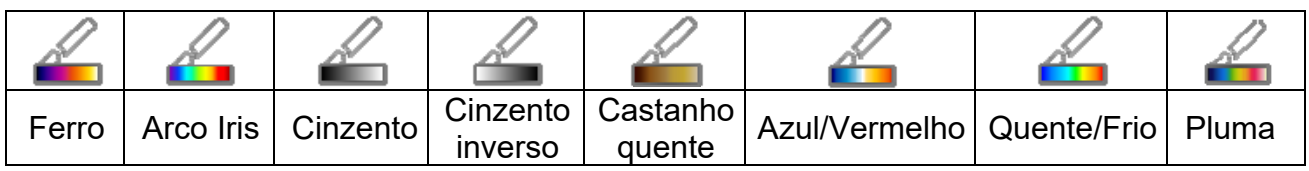

4. Clique no símbolo " $\mathbb{Q}^*$ " para ativar a função isotérmica "Alarme acima da temperatura". O seguinte ecrã é exibido no dispositivo

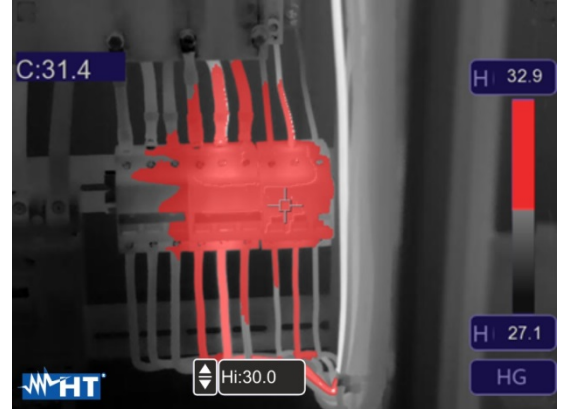

Fig. 37: Alarme de seleção isotérmica acima da temperatura.

- 5. Clique em "Hi" na parte inferior do ecrã e clique nas teclas  $\triangle$  ou  $\nabla$  para definir o valor do limite máximo de temperatura além do qual o instrumento mostra os pontos da imagem em vermelho e os pontos restantes em cinzento (ver Fig. 40)
- 6. Clique no símbolo " $\bigcup_{k=1}^{\infty}$ " para definir o valor do limite máximo de temperatura além do qual o instrumento mostra os pontos da imagem em vermelho e os pontos restantes em cinzento (ver Fig. 40)

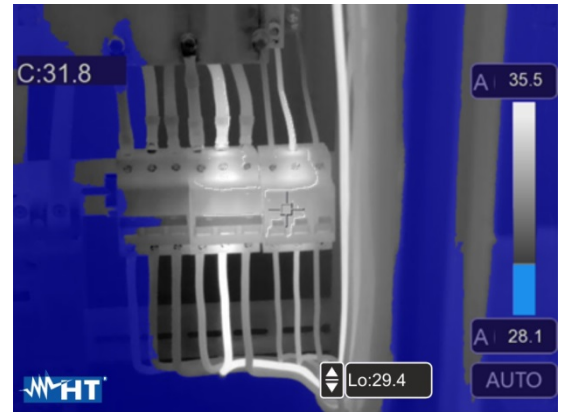

Fig. 38: Selezione isoterma Allarme sotto Temp.

- 7. Clique em "Lo" na parte inferior do ecrã nas teclas ▲ ou ▼ para definir o valor do limite mínimo de temperatura abaixo do qual o instrumento mostra os pontos da imagem em azul e os pontos restantes em cinzento (ver Fig. 41)
- 8. Clique no símbolo " $\mathbb{S}^{\uparrow}$ " para ativar a função isotérmica "Alarme de intervalo de temperatura". O seguinte ecrã é exibido no dispositivo

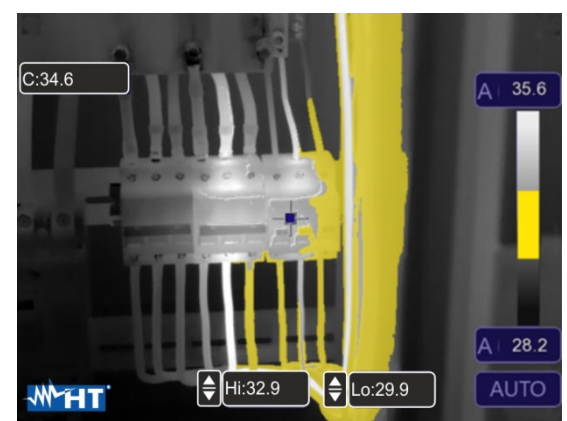

Fig. 39: Seleção de isotérmica Alarme de intervalo Temp.

- 9. Clique nos campos "Hi" e "Lo" na parte inferior do ecrã e utilize as teclas  $\blacktriangle$  ou  $\nabla$  para definir o valor limite máximo e mínimo da temperatura. A ferramenta mostra os pontos da imagem com temperatura entre o limite "Lo" e o limite "Hi" na cor laranja e os pontos restantes em cinza (ver Fig. 42)
- 10. Clique no símbolo " $\odot$ " para ativar a função isotérmica "Zona visível". O seguinte ecrã é exibido no dispositivo

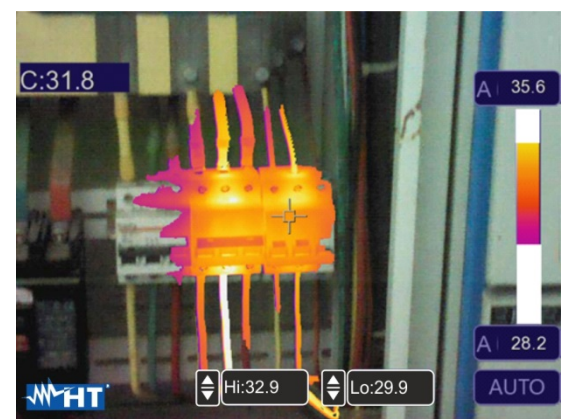

Fig. 40: Selezione Zona visibile

11. Clique nos campos "Hi" e "Lo" na parte inferior do ecrã e use as teclas ▲ ou ▼ para definir o valor máximo e mínimo do limite de temperatura. O instrumento mostra uma imagem radiométrica IR, os pontos com temperatura entre o limite "Lo" e o limite "Hi" e uma imagem visível com os pontos com temperatura fora desta faixa (ver Fig. 43)

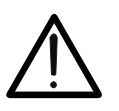

# **ATENÇÃO**

**As funções isotérmicas só podem ser usadas com o instrumento definido no modo de medição Normal (ver § 5.3.1.2)**

### **5.3.5 Menu Parâmetros**

Neste menu é possível definir o valor dos seguintes parâmetros de correção necessários para uma medição correta da temperatura pelo instrumento:

- Emissividade do material  $\rightarrow$  ver § 5.3.1.2
- $\triangleright$  Temperatura ambiente
- > Temperatura refletida
- $\triangleright$  Humidade relativa atmosférica
- Compensação de temperatura (offset)
- Distância do objeto

#### **Parâmetros de temperatura refletida e temperatura ambiente**

Objetos com baixa emissividade podem refletir energia infravermelha proveniente de objetos adjacentes que é adicionada à do mesmo objeto, causando possíveis erros na medição. Em várias situações, existem fontes de calor com uma temperatura mais alta do que em contato próximo com o objeto sob exame. Nesse caso, é necessário compensar essa energia refletida inserindo o valor de temperatura assumido da fonte adjacente na câmara. Na maioria das aplicações, a temperatura refletida é idêntica à temperatura ambiente e tem efeitos desprezíveis na medição de temperatura em objetos de alta emissividade.

Temperatura ambiente configurável entre: **–10°C 50°C**

Temperatura refletida configurável entre: **0.0°C 650.0°C** (THT100, THT200, THT300) Temperatura refletida configurável entre: **0.0°C 550.0°C** (THT400)

#### **Parâmetro da Compensação de temperatura (Offset)**

Este parâmetro pode ser definido se, no modo Automático, tiver a certeza dos valores que os níveis de temperatura associados à paleta de cores devem assumir (ver §). Nesse caso, os níveis aumentaram ou diminuíram de acordo com a quantidade inserida neste campo.

Offset configurável entre: **-5.0°C 5.0°C**

#### **Parâmetro Distância**

Este parâmetro identifica a distância entre a câmara termográfica e o objeto que está a ser medido. Na maioria das aplicações, os níveis de temperatura associados à paleta de cores (ver §) são afetados de forma insignificante por pequenas variações na distância, portanto, é possível deixar este parâmetro no valor padrão sem ter erros apreciáveis na medição. Para distâncias maiores que 300m é possível haver variações > 1 ° C nos níveis de temperatura.

Distância configurável entre: **0m 2000m**

#### **Parâmetro de humidade relativa**

Este parâmetro identifica o valor da humidade relativa do ambiente em que a medição é realizada. Na maioria das aplicações, os níveis de temperatura associados à paleta de cores (ver §) são afetados de forma insignificante por pequenas variações na humidade, portanto, é possível deixar este parâmetro no valor padrão sem ter erros apreciáveis na medição.

Humidade relativa %RH: configurável entre: **0% 100%** 

- 1. Clique no ecrã de exibição ou na tecla **MENU/OK** para entrar no menu principal
- 2. Clique no símbolo "<sup></sup> para entrar no menu "Menu de Parâmetros". Os ecrãs a seguir são exibidos no dispositivo

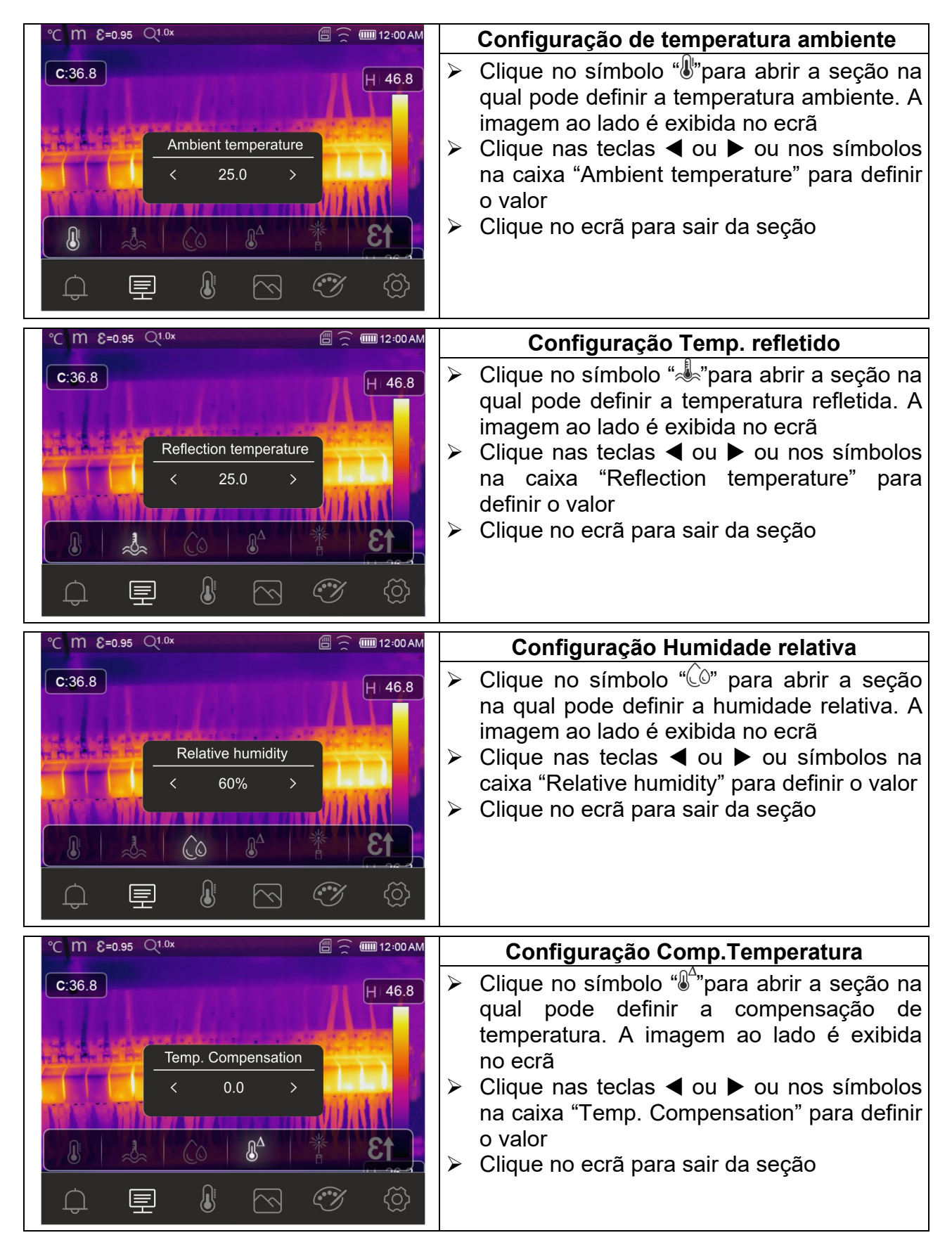

里

 $\boxtimes$   $\otimes$ 

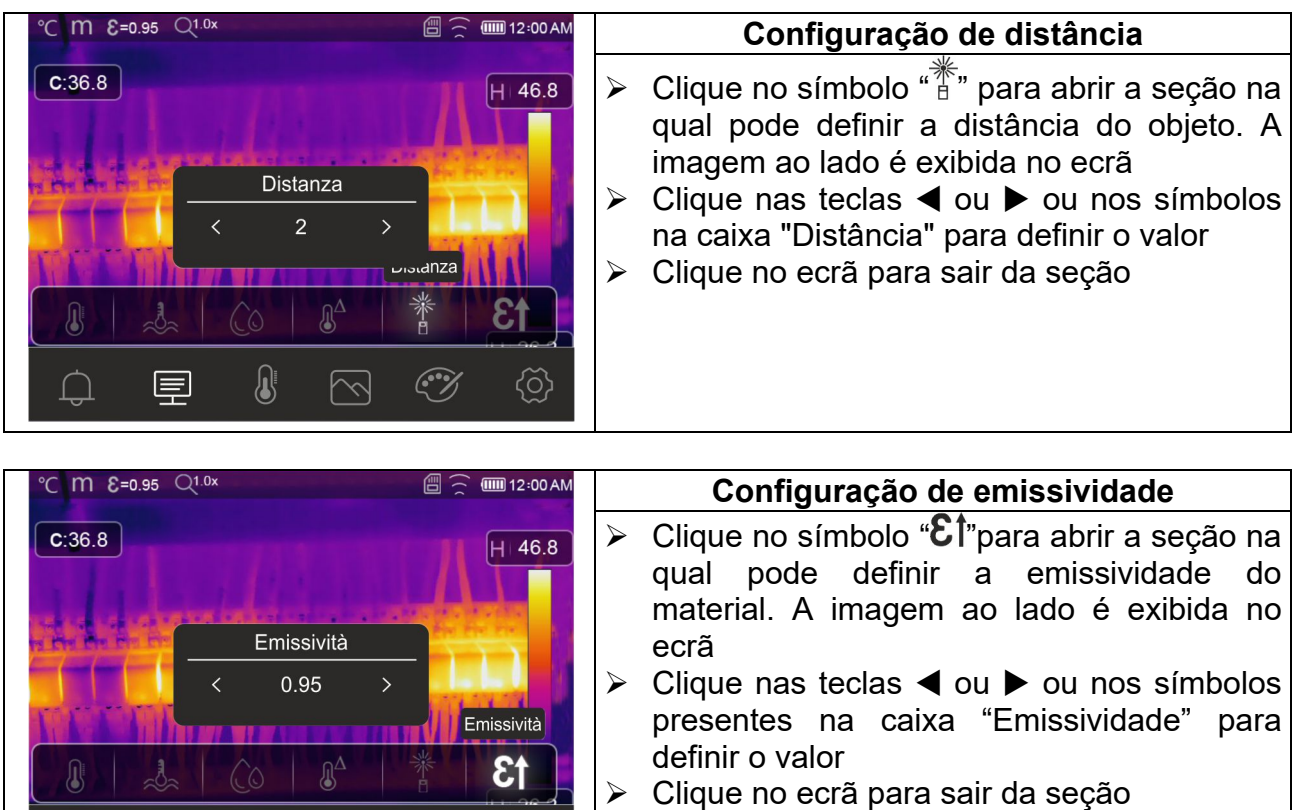

#### **5.3.6 Menu Alarm**

Neste menu pode definir o valor limite superior e inferior que o instrumento considera para ativar o alarme acústico na medição de temperatura.

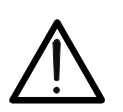

### **ATENÇÃO**

**Esta função só pode ser usada após ativar a condição de alarme no menu "Configurações" (ver § 5.3.1.2)**

- 1. Clique no ecrã de exibição ou na tecla **MENU/OK** para entrar no menu principal
- 2. Clique no símbolo " $\bigoplus$ " para entrar no menu "Alarm". As imagens a seguir são mostradas no dispositivo

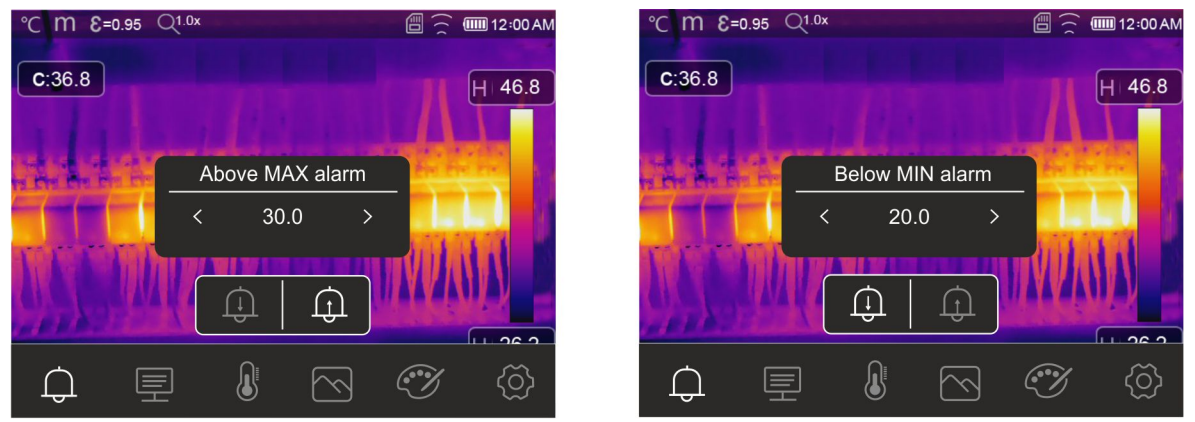

Fig. 41: Configuração de limites de alarmes

- 3. Clique no símbolo " $\bigoplus$ " para definir o valor do limite superior associado ao alarme. A imagem da Fig. 44 - lado esquerdo é mostrada no dispositivo
- 4. Clique nas teclas < ou  $\triangleright$  ou nos símbolos em " Above MAX alarm " para definir o valor de acordo com a faixa de medição definida no instrumento. Um sinal acústico será emitido pelo instrumento para medição de temperatura acima do limite definido
- 5. Clique no símbolo " $\bigoplus$ " para definir o valor limite inferior associado ao alarme. A imagem da Fig. 44 - lado direito é mostrada no dispositivo
- 6. Clique nas teclas < ou  $\triangleright$  ou nos símbolos em " Below MIN alarm " para definir o valor de acordo com a faixa de medição definida no instrumento. Um sinal acústico será emitido pelo instrumento para medição de temperatura abaixo do limite definido

### **5.4 CONFIGURAÇÃO DA TEMPERATURA DO IMAGEM**

A ferramenta permite ajustar a temperatura associada à imagem enquadrada no ecrã (níveis alto, baixo e amplitude) das seguintes maneiras:

- **EXTES Modo Automático (AUTO) → os níveis de temperatura mínimo e máximo do objeto** enquadrado no dispositivo e associado à paleta de cores são automaticamente estabelecidos pelo instrumento e variam dinamicamente ao movê-lo para dentro. Esta opção (padrão), que pode ser usada na maioria dos casos, permite uma exibição ideal da imagem IR. A relação entre a temperatura e a cor da paleta é linear
- **EXTES Modo Histograma (HG) → os níveis de temperatura mínimo e máximo do objeto** enquadrado no dispositivo são sempre definidos automaticamente, como no modo Auto, pelo instrumento, mas neste caso as áreas da imagem em que os valores de temperatura são muito diferentes são destacadas das áreas adjacentes. A relação entre a temperatura e a cor da paleta é não linear com base num algoritmo de histograma. Este modo enfatiza a exibição da imagem em ambientes de trabalho muito escuros
- **EXA** Modo **Manual (MANUAL/LOCK)** → os níveis de temperatura mínimo e máximo do objeto enquadrado no dispositivo podem ser ajustados manualmente. Este modo, particularmente útil para identificar claramente apenas certas áreas da imagem, é recomendado no caso de operações de termografia avançada
- 1. Clique em  $\mathbf{U} | \mathbf{a}$  ou no símbolo "AUTO" na parte inferior direita do ecrã. As imagens na Fig. 45 mostram as seleções dos modos "AUTO" e "HG"

| °C $m \, \epsilon$ =0.95 | $\Box$ 05 19 PM | °C $m \epsilon$ =0.95 | $\Box$ 05 20 PM |
|--------------------------|-----------------|-----------------------|-----------------|
| C:41.7                   | 80.8<br>ΙA      | C:38.6                | 81.4<br>Η       |
|                          |                 |                       |                 |
|                          |                 |                       |                 |
|                          |                 |                       |                 |
|                          |                 |                       |                 |
|                          | 25.2<br>A       |                       | 25.5<br>н       |
| <b>WHT</b>               | <b>AUTO</b>     | WHT.                  | HG              |

Fig. 42: Configuração do modo automático e histograma

2. Clique em  $\bigcup \bigcap$  ou no símbolo "AUTO" selecionando a opção "MANUAL". As imagens a seguir são mostradas no dispositivo

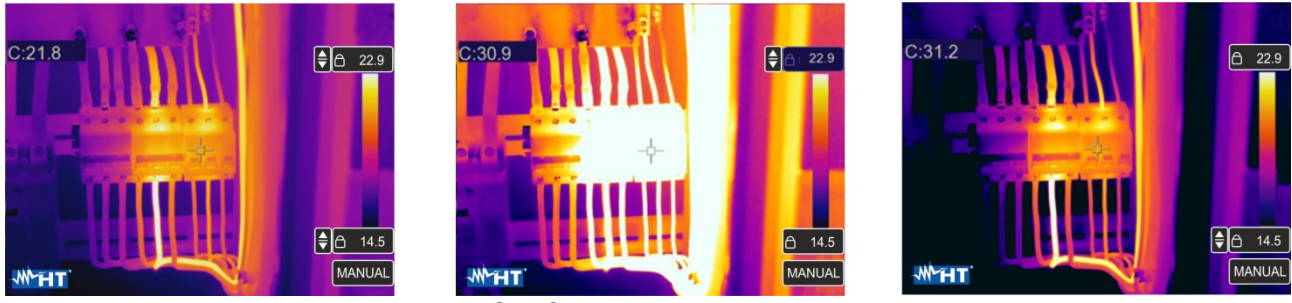

Fig. 43: Configuração do modo manual

3. Clique em  $\blacktriangledown$  ou  $\blacktriangle$  para definir simultaneamente os valores de temperatura associados aos níveis alto e baixo em etapas de 0,1 ° C (ver Fig. 46 - lado esquerdo)

# $\mathsf{M}\mathsf{H}$ T

- 4. Clique no símbolo " " perto dos níveis para bloquear os valores de temperatura definidos
- 5. Clique em ▼ ou ▲ para definir o valor da temperatura associado ao nível alto em etapas de 0,1 ° C (ver Fig. 46 - parte central)
- 6. Clique no símbolo "<u>■</u>" para bloquear o valor de temperatura definido
- 7. Clique em  $\blacktriangledown$  ou  $\blacktriangle$  para definir o valor da temperatura associado ao nível baixo em etapas de 0,1 ° C (ver Fig. 46 - lado direito)
- 8. Clique no símbolo "  $\frac{1}{2}$ " para bloquear o valor de temperatura definido

### **5.5 GUARDAR IMAGENS DE IR E VÍDEO**

A ferramenta é capaz de guardar imagens e vídeos infravermelhos dentro da memória interna ou dentro do cartão micro SD inserido. Cada imagem é guardada automaticamente nos formatos **JPG** (instantâneo) e **HIR** (que só podem ser abertos com o software THTLink - ver § 6). Os vídeos IR são guardados no formato MP4 padrão. As seguintes operações são possíveis:

- Congele as imagens no ecrã
- $\triangleright$  Guarde as imagens dentro do instrumento
- Faça anotações de texto ao guardar a imagem
- Altere os parâmetros da imagem que está sendo guardada

#### **5.5.1 Guardar imagem**

Uma imagem infravermelha no ecrã pode ser guardada após ser previamente fixada no ecrã. Proceda da seguinte forma:

1. Clique em **T** (Trigger) para bloquear uma imagem infravermelha no ecrã. O seguinte ecrã é exibido no dispositivo

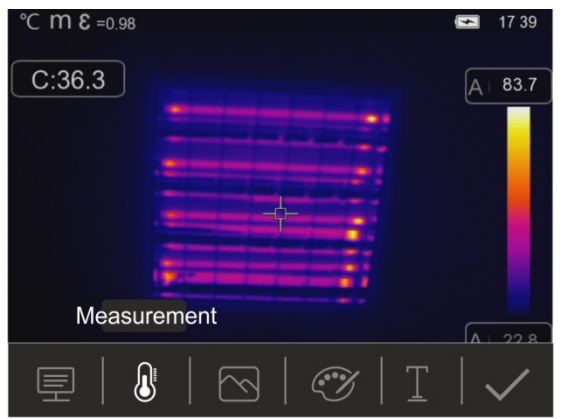

Fig. 44: Guardar imagem

- 2. Clique no símbolo "√"ou clique em **T** novamente para confirmar que deseja guardar a imagem se não precisar de fazer nenhuma alteração na imagem. Toque na ecrã para desbloquear a imagem infravermelha
- 3. Se precisar de alterar os parâmetros da imagem, clique nos símbolos correspondentes "  $\bar{\mathbb{R}}$ ", " $\mathbb{S}$ ", " $\mathbb{\Im}$ " e " $\mathbb{C}$ ", siga os procedimentos descritos nos capítulos anteriores e clique no ícone " $\checkmark$ " para confirmar
- 4. Clique no ícone " $\mathbb{F}$ " para inserir uma anotação textual na imagem. O ecrã da Fig. 48 lado direito é exibido no dispositivo

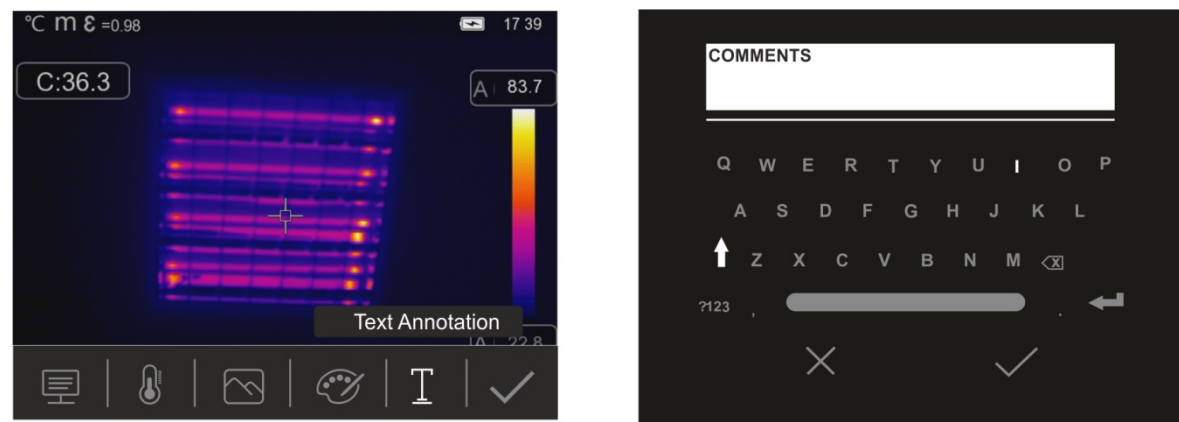

Fig. 45: Inserir anotação de texto na imagem

- 5. Insira o comentário de texto usando o teclado virtual e confirme com "√" ou clique no "X" para voltar ao ecrã anterior
- 6. Confirme para guardar em definitivo a imagem com o comentário de texto ao clicar no símbolo " $\checkmark$ "

## **5.5.2 Realização de vídeo IR**

O instrumento permite que crie e guarde vídeos IR sem áudio no formato MP4 da sequinte maneira:

1. **Pressione e segure o botão T (Trigger) por pelo menos 2s.** A indicação "REC" é mostrada na parte superior para indicar a gravação em andamento (ver Fig. 50)

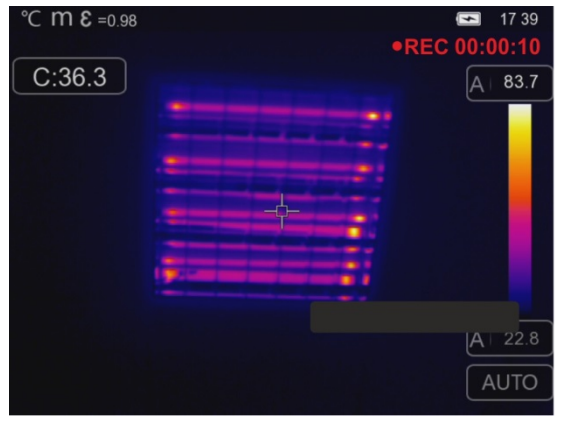

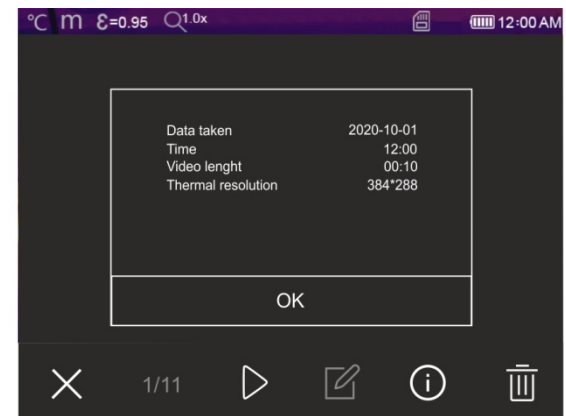

Fig. 46: Gravação de vídeo IR

2. Pressione a tecla **T** (Trigger) para parar e guardar automaticamente a gravação na memória do instrumento. Clique no símbolo " $\overline{()}$ " para abrir a seção com informações sobre a video IR guardado

### **5.5.3 Menu Galeria**

Nesta seção, é possível recuperar e rever no ecrã a galeria de imagens e vídeos IR guardados na memória do instrumento ou no cartão micro SD inserido. Na mesma seção, é possível rever e ouvir as anotações textuais feitas ao guardar as imagens, respetivamente.

1. Pressione a tecla  $\blacksquare$  para entrar na galeria de imagens e vídeos guardados na memória do instrumento ou no cartão micro SD. O ecrã da Fig. 51 - o seguinte lado esquerdo é mostrado no ecrã

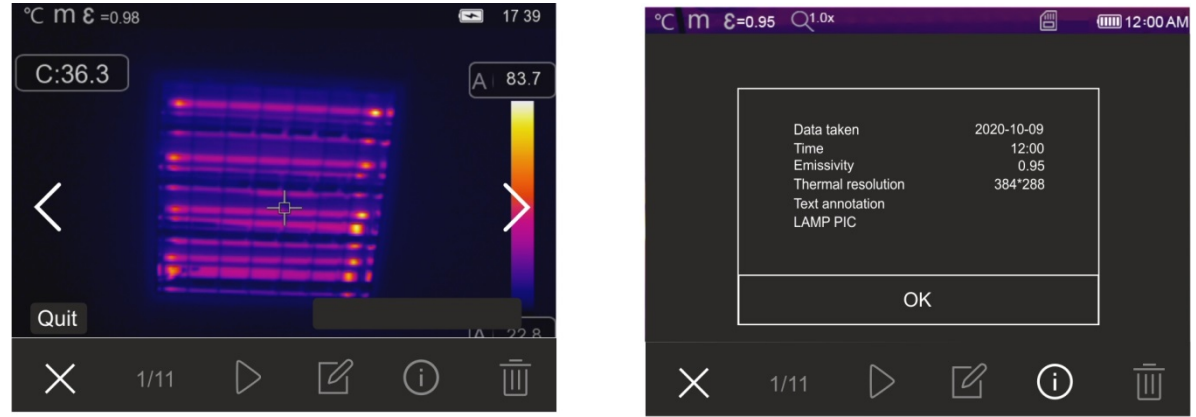

Fig. 47: Recuperar imagens guardadas no dispositivo

- 2. Clique nas setas do teclado  $\blacktriangleright$  ou  $\blacktriangleleft$  ou nos símbolos " $\left\langle \!\! \left\langle \!\! \left\langle \right. \right\rangle \!\! \right\rangle$ " para recuperar a imagem desejada no dispositivo
- 3. Clique no símbolo " $\bigcirc$ " para abrir a seção com informações sobre a imagem guardada. O ecrã da Fig. 51 - lado direito é mostrado no dispositivo
- 4. Clique no símbolo "> para reproduzir qualquer vídeo IR guardado
- 5. Clique no símbolo "∐" para visualizar o símbolo "로", "♨", "≌" e "❤️" a partir do qual pode modificar a imagem recuperada no ecrã. Clique no símbolo "✓" para confirmar as alterações feitas sobrepondo a imagem modificada ou guardando uma cópia
- 6. Clique no símbolo "X" para sair sem guardar ou para voltar ao menu principal
- 7. Clique no símbolo " $\overline{\overline{\mathbb{II}}}$ " para eliminar a imagem

## **5.6 CARACTERÍSTICAS DA LENTE**

O instrumento está equipado com uma lente focal de 9mm (THT300) 7.5mm (THT200, THT100) ou 13.5mm (THT400). Abaixo está a teoria de funcionamento com base nesta lente 9mm.

#### Definições

- **FOV (Campo de visão)**  $\rightarrow$  representa a abertura angular máxima (expressa em graus) que o instrumento é capaz de gerenciar a uma determinada distância
- **EOV (Campo de Visão Instantâneo) → representa o menor detalhe dentro do FOV** que o instrumento pode detetar a uma certa distância. É expresso em radianos pela seguinte fórmula:

```
IFOV (teórico) = (tamanho do pixel do sensor) / (comprimento focal da lente)
```
**E Relatório D:S → Relação distância / seção do objeto → fornece informações sobre a** distância máxima do instrumento ao objeto que possui uma determinada seção (ponto), a fim de obter medições corretas de temperatura. É expresso como:

### **D:S (teórico) = 1 / IFOV (teórico)**

#### Instrumento THT300

FOV = 41.5° (Horizontal) x 31.1° (Vertical) Lente focal = 9mm Dimensão pxl do sensor = 17µm IFOV (teórico) = 17µm / 9mm = 1.89mrad D:S (teórico) = 1 / IFOV (teórico) = 529:1

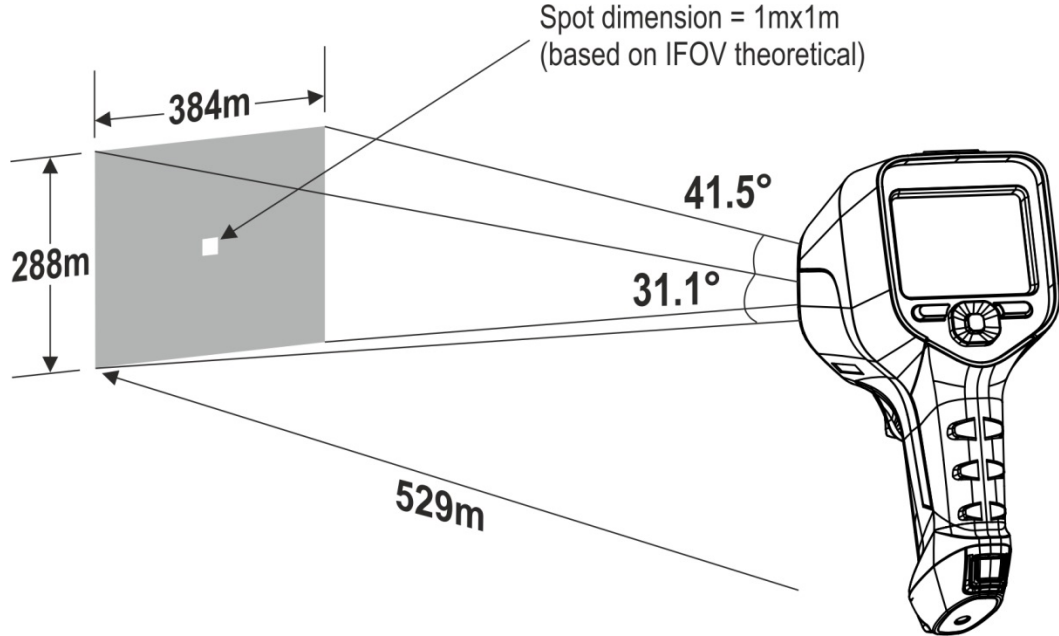

Fig. 48: Representação do campo de visão FOV do instrumento

 Normalmente o parâmetro IFOV (real) é sempre considerado cerca de 3 vezes maior do que o teórico, portanto a relação D: S (real) é cerca de 3 vezes menor do que a teórica. Isso significa que para THT300: **D: S (real) ~ 176: 1**

### **5.7 UTILIZAÇÃO DO MODO SCREENING**

- 1. Ligar o instrumento
- 2. Defina o parâmetro de emissividade para um valor entre 0,95 e 0,98 (normalmente 0,95)
- 3. Ativar o modo "Screening" (ver § 5.3.1.2)
- 4. Ative a condição de alarme (consulte § 5.3.1.2) e defina o limite máximo de temperatura associado a um dos cursores de medição (consulte § 5.3.6)
- 5. Ative o Modo Face (ver § 5.3.2)
- 6. Selecione a paleta de cores desejada (recomendado ferro ou cinzento ver § 0)
- 7. Selecione o modo de medição AUTO (ver § 5.4)
- 8. Concentre-se corretamente no assunto de teste (ver § 5.2)
- 9. Enquadre o sujeito do teste a uma distância máxima de 2 m
- 10. A imagem a seguir é exibida no dispositivo

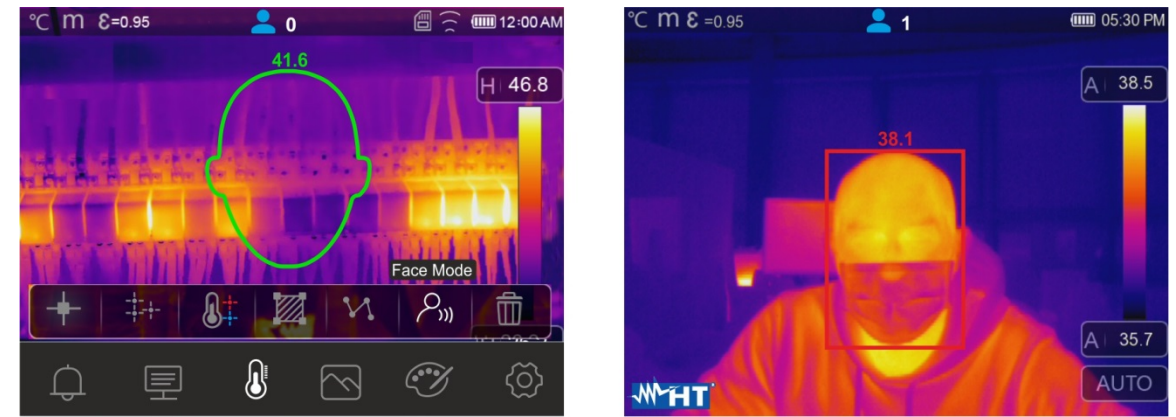

Fig. 49: Exibição de condição de alarme na função de triagem

#### **AVISO**

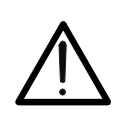

- A função de triagem permite medir a temperatura do corpo humano, mas o instrumento **NÃO pode ser usado de forma alguma como dispositivo médico**
- A medição de temperatura com a função de triagem **não substitui em nenhum caso a avaliação médica**

## **6 USO DO SOFTWARE THTLINK**

O software "THTLink" pode ser usado para analisar as imagens guardadas na memória do instrumento.

#### **6.1 REQUISITOS MÍNIMOS DO SISTEMA**

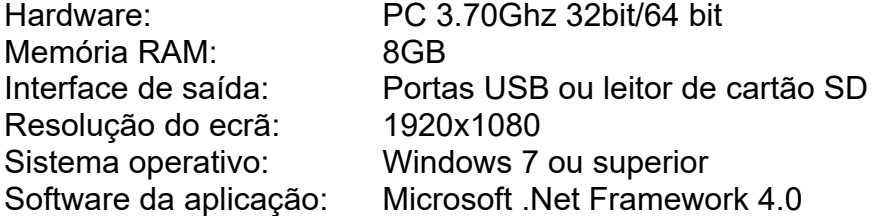

#### **6.2 INSTALAÇÃO DO SOFTWARE THTLINK**

- 1. Baixe o software THTLink em **www.ht-instruments.com/download**
- 2. Inicie o arquivo "**THTLink\_setup.exe**" e siga o assistente de instalação

#### **6.3 CARACTERÍSTICAS PRINCIPAIS DO SOFTWARE THTLINK**

A imagem IR (com extensão HIR) só podem ser abertos dentro do software como mostrado na Fig. 54 a seguir

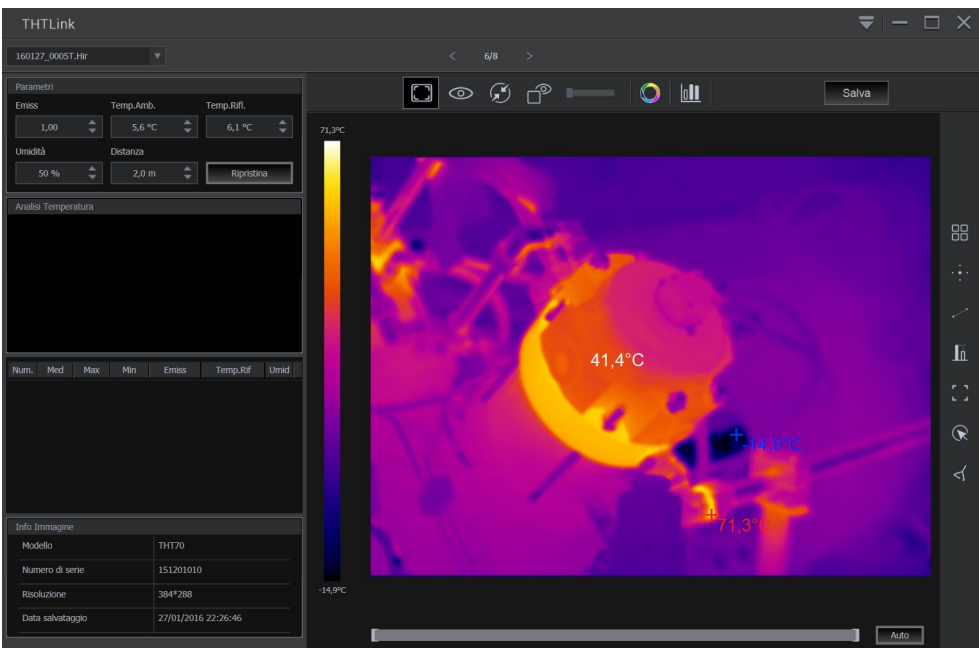

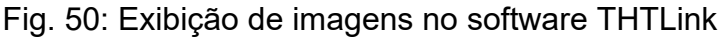

Características principais do software THTLink:

- Exibição de imagens IR, visível, Fusion, PiP
- Inserção de ferramentas de análise avançada (pontos, linhas, áreas, deltaT, isotérmicas)
- Construção de gráficos a partir de imagens IR
- Construção de reportagens de imprensa
- Reprodução de anotações de texto guardadas nas imagens
- **Para obter informações sobre como usar o software THTLink, consulte a Ajuda online do próprio programa**
- **O software THTLink pode ser baixado em www.ht-instruments.com/download**

# **7 MANUTENÇÃO**

## **7.1 GENERALIDADE**

Durante o uso e armazenamento, respeite as recomendações listadas neste manual para evitar possíveis danos ou perigos durante o uso. Não use o instrumento em ambientes com alta humidade ou alta temperatura. Não exponha diretamente à luz solar. Desligue sempre o instrumento após o uso.

### **7.2 CARREGAMENTO DA BATERIA INTERNA**

O instrumento foi projetado para ser alimentado por uma bateria recarregável de iões de lítio. Com o símbolo " $\Box$ " presente no dispositivo é necessário recarregar a bateria. O carregamento pode ocorrer:

- Ao ligar o instrumento à rede elétrica usando o carregador de bateria fornecido
- Insira a bateria na base de carregamento (acessório opcional **THTCBM**) e ligue-a à rede elétrica

## **ATENÇÃO**

- Execute o processo de carregamento da bateria em temperaturas ambientes entre **0 ° C** e **50 ° C** (**32 ° F e 122 ° F**). Com temperaturas fora dessa faixa, a bateria pode aquecer ou quebrar e, em qualquer caso, reduzir seu ciclo de vida
	- A bateria não deve ser removida do instrumento durante a operação de carregamento
- Ao usar o instrumento pela primeira vez, recarregue a bateria por pelo menos **3 horas**

Carregamento com ligação direta à rede

- 1. Ligue o carregador de bateria fornecido à rede elétrica CA e a saída à entrada micro USB do instrumento (consulte a Fig. 3 - Parte 2)
- 2. Com o instrumento desligado, o indicador de nível da bateria assume os símbolos em sequência " " a piscar
- 3. Com o símbolo "**UIII**" ligado quando o processo de carregamento está completo (ver Fig. 62)

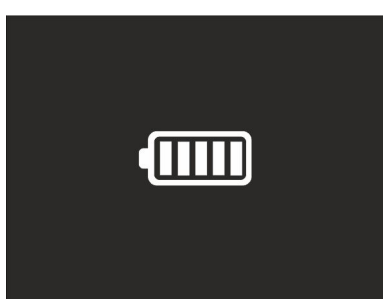

Fig. 51: Indicação de carga total da bateria

- 4. Com o instrumento ligado, o símbolo "Imbolo " é mostrado no dispositivo
- 5. Desligue o carregador de bateria do instrumento e da rede elétrica

Carregar com ligação de base de carregamento

- 1. Ligue o carregador fornecido à rede elétrica CA e à base de carregamento fornecida. O LED verde "**PWR**" na base acende
- 2. Insira a bateria dentro da base de carregamento. O LED vermelho "**CHG**" na base acende
- 3. Continue o processo de carregamento até que o LED "**CHG**" apague
- 4. Remova a bateria, desligue a base de carregamento e o carregador de bateria da rede elétrica

#### **7.3 LIMPEZA DO INSTRUMENTO**

Para limpar o instrumento, use um pano macio e seco. Nunca use panos molhados, solventes, água, etc.

### **7.4 TEMPO DE VIDA**

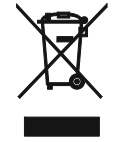

**AVISO**: O símbolo mostrado no instrumento indica que o instrumento, os seus acessórios e baterias devem ser recolhidos separadamente e manuseados corretamente.

#### **7.5 ACCESSÓRIOS**

#### **7.5.1 Acessórios fornecidos**

- Lente focal integrada para medições IR f=9mm (THT300), f=7.5mm (THT200, THT100)
- Lente focal integrada para medições IR f=13.5mm (THT400)
- Tampa de proteção da lente
- Bateria recarregável Li-ION, 3,7 V 2600mAh Cod. THTBATM

- Adaptador CA/CC 100-240V / 5V + fichas universais
- Cartão micro SD, 16GB
- Adaptador de cartão Micro SD
- Cabo USB-C
- Certificado de calibração ISO
- Guia de uso rápido
- Bolsa de transporte (THT100, THT200, THT300)
- Mala de transporte rígida (THT400)

#### **7.5.2 Acessórios opcional**

- Base do carregador de bateria Cod. THTCBM
- Conjunto de base do carregador + bateria Li-ION Cod. THTBATKITM

## **8 ESPECIFICAÇÕES TÉCNICAS Medição da Temperatura (THT100, THT200, THT300)**

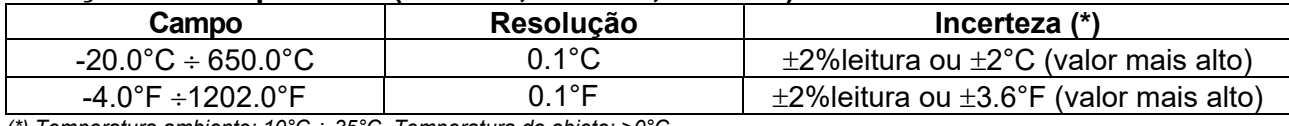

*(\*) Temperatura ambiente: 10°C ÷ 35°C, Temperatura do objeto: >0°C* 

#### **Medição da Temperatura (THT400)**

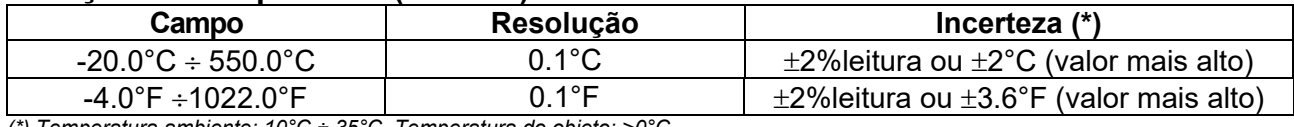

*(\*) Temperatura ambiente: 10°C ÷ 35°C, Temperatura do objeto: >0°C* 

#### **Medição da Temperatura modo Screening**

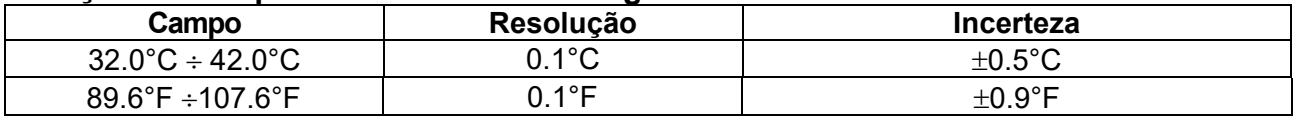

#### **Especificações gerais**

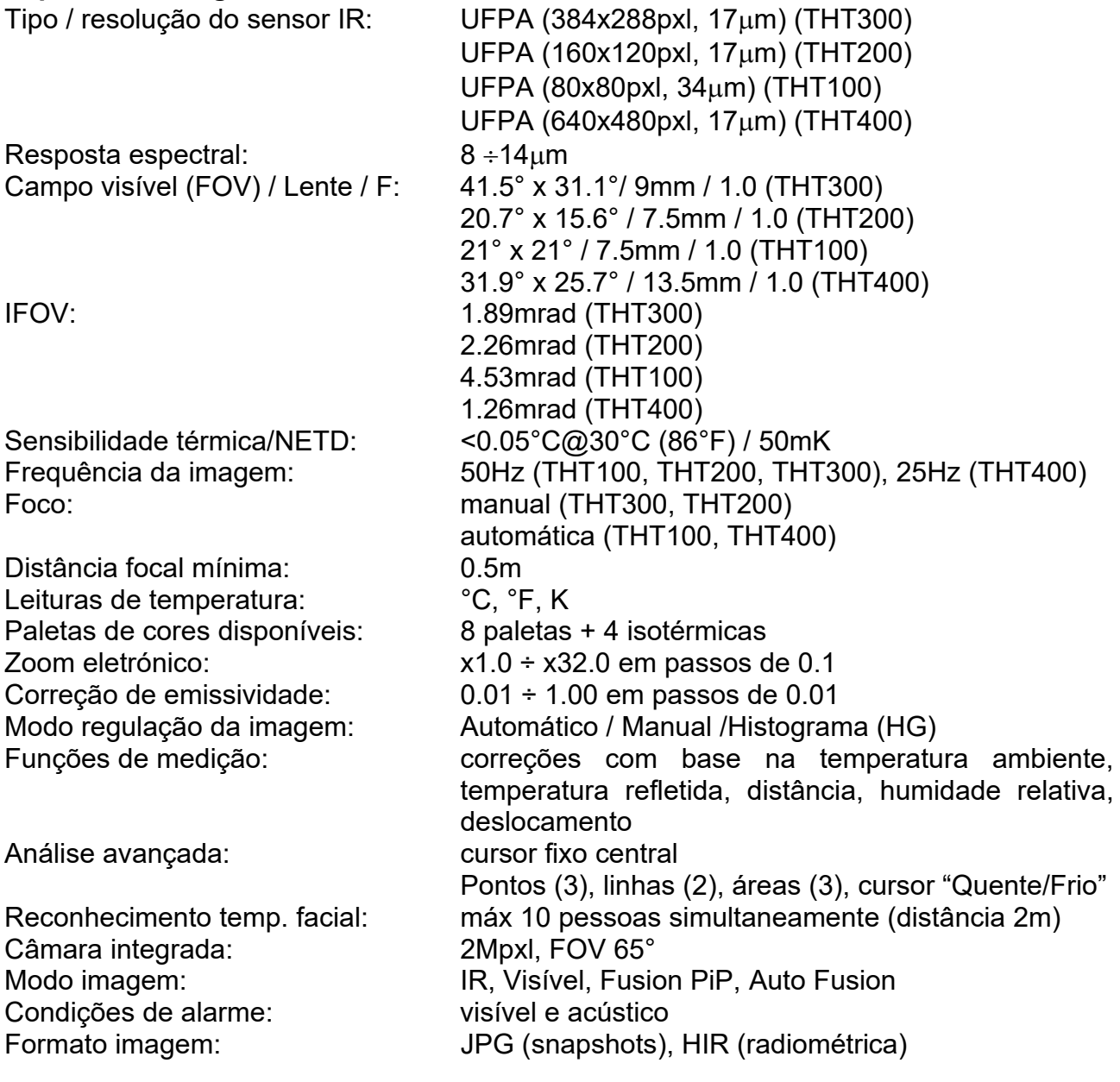

# WHT

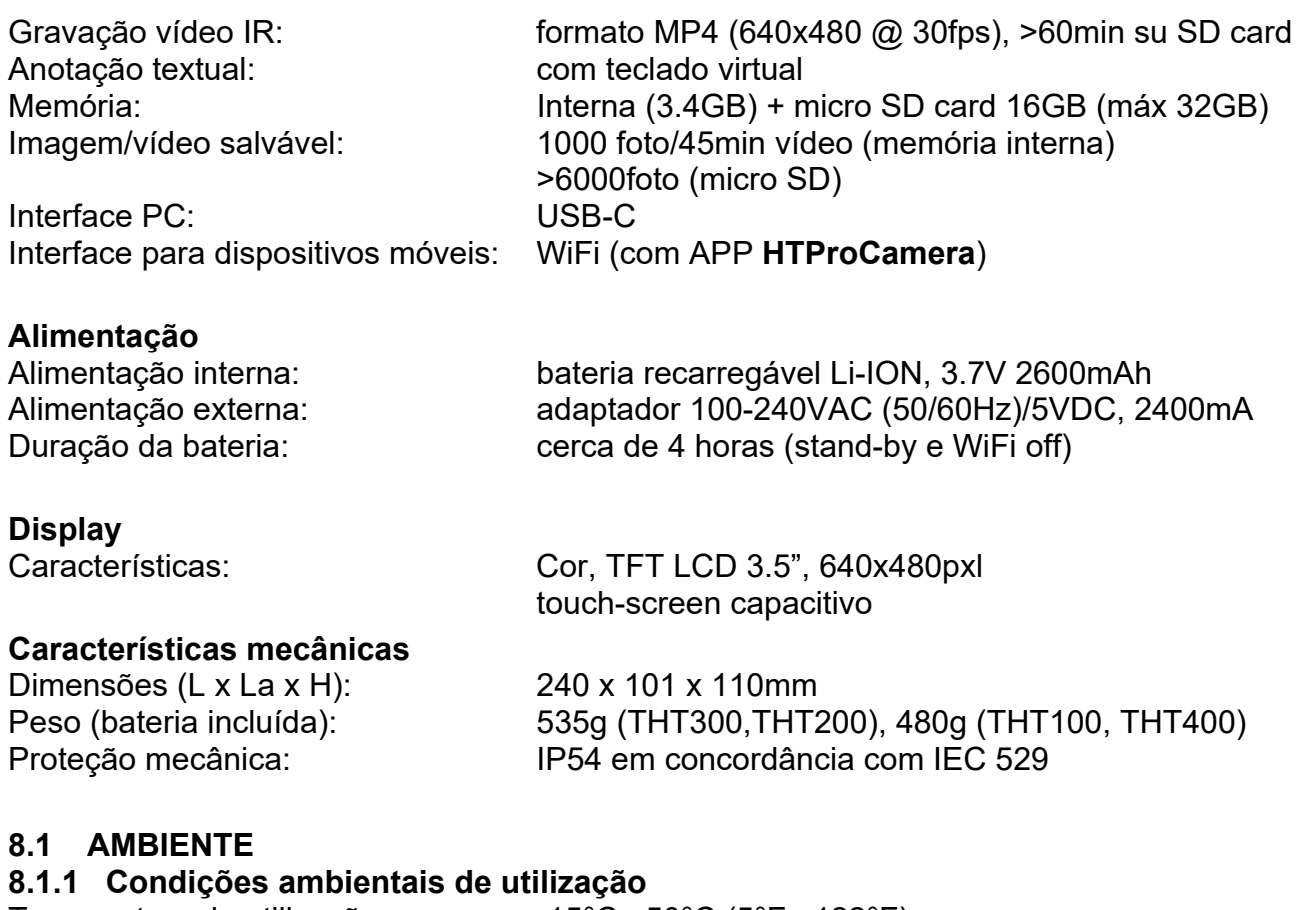

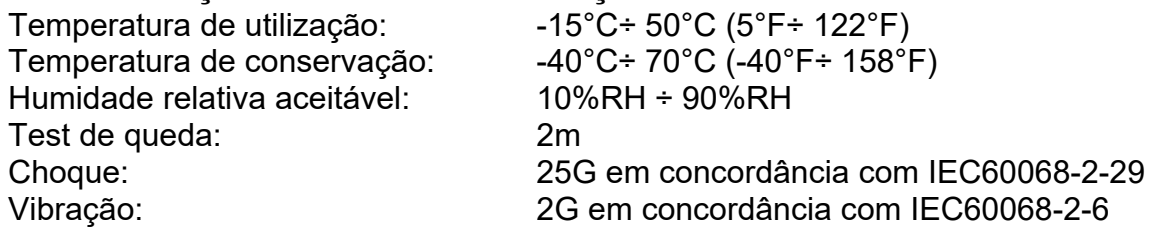

**Este instrumento está em conformidade com diretiva EMC 2014/35/UE Este instrumento está em conformidade com os requisitos da diretiva europeia 2011/65 / EU (RoHS) e da diretiva europeia 2012/19 / UE (WEEE)** 

## **9 ASSISTÊNCIA**

## **9.1 CONDIÇÕES DE GARANTIA**

Este instrumento tem garantia contra qualquer defeito de material e fabricação, de acordo com as condições gerais de venda. Durante o período de garantia, as peças defeituosas podem ser substituídas, mas o fabricante reserva-se ao direito de reparar ou substituir o produto. Se o instrumento for devolvido ao serviço pós-venda ou a um revendedor, o transporte é cobrado ao cliente. O envio deve, em qualquer caso, ser previamente combinado. Uma nota explicativa sobre os motivos do envio do instrumento deve sempre acompanhar o envio. Para envio, use apenas a embalagem original; quaisquer danos causados pelo uso de embalagens não originais serão cobrados do cliente. O fabricante declina qualquer responsabilidade por danos causados a pessoas ou objetos.

A garantia não se aplica nos seguintes casos:

- Reparo e / ou substituição de acessórios e bateria (não cobertos pela garantia).
- Reparos que se tornem necessários devido ao uso incorreto do instrumento ou ao seu uso com instrumento incompatível.
- Reparos que se tornem necessários devido a embalagem inadequada.
- Reparos que se tornem necessários devido a intervenções realizadas por pessoal não autorizado.
- Modificações feitas no instrumento sem autorização explícita do fabricante.
- Uso não contemplado nas especificações do instrumento ou no manual do utilizador.

O conteúdo deste manual não pode ser reproduzido de nenhuma forma sem a autorização do fabricante.

**Os nossos produtos e as nossas marcas são patenteados e registados. O fabricante reserva-se ao direito de fazer alterações nas especificações e preços se isso se dever a melhorias tecnológicas.**

### **9.2 ASSISTENCIA**

Se o instrumento não funcionar corretamente, antes de entrar em contato com o Serviço Pós-Venda, verifique o estado das baterias e substitua-as se necessário. Se o instrumento continuar apresentando mau funcionamento, verifique se o procedimento de uso está de acordo com o indicado neste manual. Se o instrumento for devolvido ao serviço pós-venda ou a um revendedor, o transporte é cobrado ao cliente. O envio deve, em qualquer caso, ser previamente combinado. Uma nota explicativa sobre os motivos do envio do instrumento deve sempre acompanhar o envio. Para envio, use apenas a embalagem original; qualquer dano causado pelo uso de embalagem não original será cobrado do cliente.

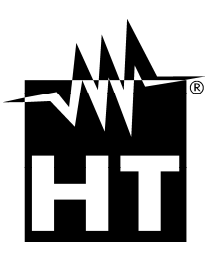

#### **HT INSTRUMENTS SA**

C/ Legalitat, 89 08024 Barcelona - **ESP** Tel.: +34 93 408 17 77, Fax: +34 93 408 36 30 eMail: info@htinstruments.com eMail: info@htinstruments.es Web: www.htinstruments.es

#### **HT INSTRUMENTS USA LLC**

3145 Bordentown Avenue W3 08859 Parlin - NJ - **USA** Tel: +1 719 421 9323 eMail: sales@ht-instruments.us Web: www.ht-instruments.com

#### **HT ITALIA SRL**

Via della Boaria, 40 48018 Faenza (RA) - **ITA** Tel: +39 0546 621002 Fax: +39 0546 621144 eMail: ht@htitalia.it Web: www.ht-instruments.com

#### **HT INSTRUMENTS GMBH**

Am Waldfriedhof 1b D-41352 Korschenbroich - **GER**  Tel: +49 (0) 2161 564 581 Fax: + 49 (0) 2161 564 583 eMail: info@ht-instruments.de Web: www.ht-instruments.de

#### **HT INSTRUMENTS BRASIL**

Rua Aguaçu, 171, bl. Ipê, sala 108 13098321 Campinas SP - **BRA** Tel: +55 19 3367.8775 Fax: +55 19 9979.11325 eMail: vendas@ht-instruments.com.br Web: www.ht-instruments.com.br

#### **HT ITALIA CHINA OFFICE**  意大利**HT**中国办事处

Room 3208, 490# Tianhe road, Guangzhou - **CHN**  地址:广州市天河路490号壬丰大厦3208室 Tel.: +86 400-882-1983, Fax: +86 (0) 20-38023992 eMail: zenglx\_73@hotmail.com Web: www.guangzhouht.com